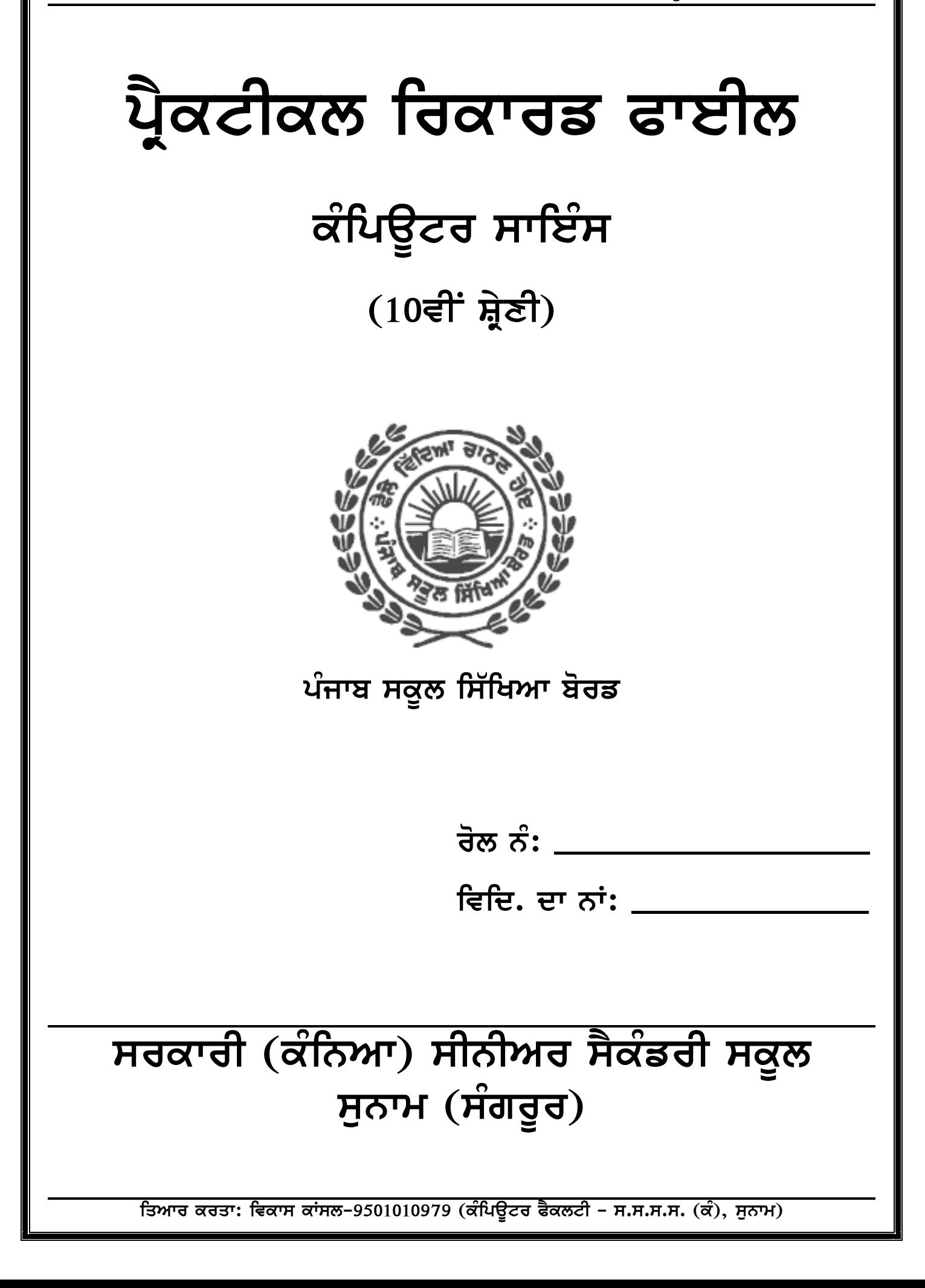

ਪੇਜ਼ ਨੰ: 2

## **INDEX**

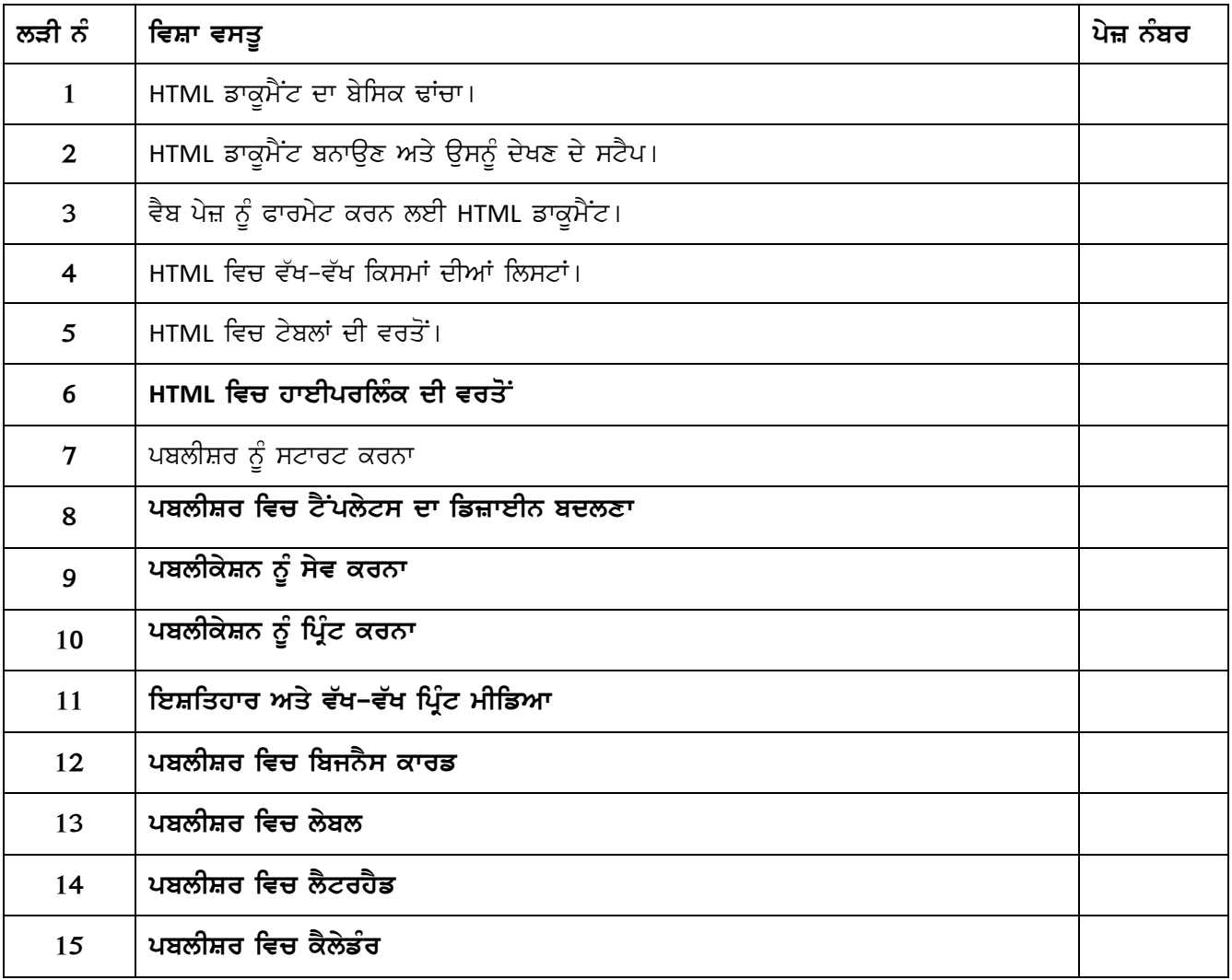

ਤਿਆਰ ਕਰਤਾ: ਵਿਕਾਸ ਕਾਂਸਲ-9501010979 (ਕੰਪਿਊਟਰ ਫੈਕਲਟੀ – ਸ.ਸ.ਸ.ਸ. (ਕੰ), ਸੁਨਾਮ)

# HTML ਡਾਕੂਮੈਂਟ ਦਾ ਬੇਸਿਕ ਢਾਂਚਾ

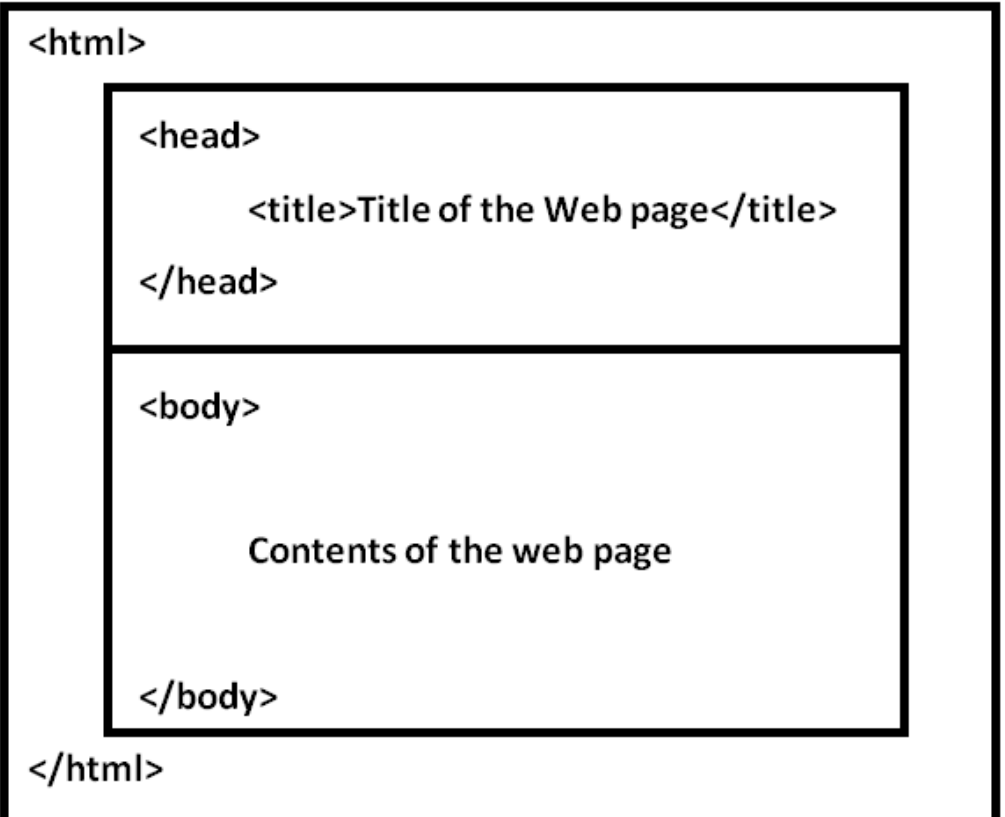

<mark>fਤਆਰ ਕਰਤਾ: ਵਿਕਾਸ ਕਾਂਸਲ-9501010979 (ਕੰਪਿਊਟਰ ਫੈਕਲਟੀ – ਸ.ਸ.ਸ.ਸ. (ਕੰ), ਸੁਨਾਮ)</mark>

#### ਪ੍ਰ:1 HTML ਡਾਕੁਮੈਂਟ ਦੇ ਬੇਸਿਕ ਢਾਂਚੇ ਦਾ ਵਰਨਣ ਕਰੋ।

ਉੱਤਰ: HTML ਦਾ ਪੂਰਾ ਨਾਂ ਹਾਈਪਰ ਟੈਕਸਟ ਮਾਰਕਅਪ ਲੈਂਗਏਜ਼ ਹੈ। ਇਹ ਇਕ ਸਾਧਾਰਨ ਭਾਸ਼ਾ ਹੈ। ਇਹ ਟੈਕਸਟ ਬੇਸ ਹੁੰਦੀ ਹੈ। ਇਸਦੀ ਵਰਤੋਂ ਵੈਬ ਪੇਜ਼ ਤਿਆਰ ਕਰਨ ਲਈ ਕੀਤੀ ਜਾਂਦੀ ਹੈ। ਵੈਬ ਪੇਜ਼ ਵਿਚ ਵਰਤੀਆਂ ਜਾਣ ਵਾਲੀਆਂ HTML ਦੀਆਂ ਕਮਾਂਡਜ਼ ਨੂੰ ਟੈਗਜ਼ ਕਿਹਾ ਜਾਂਦਾ ਹੈ। ਟੈਗ ਨੂੰ ਐਂਗਲ ਬ੍ਰੈਕਟਾਂ (<>) ਨਾਲ ਦਰਸ਼ਾਇਆ ਜਾਂਦਾ ਹੈ। HTML ਡਾਕੁਮੈਂਟ <html> ਟੈਗ ਨਾਲ ਸ਼ੁਰੂ ਅਤੇ </html> ਟੈਗ ਨਾਲ ਬੰਦ ਕੀਤਾ ਜਾਂਦਾ ਹੈ। ਇਸ ਡਾਕੁਮੈਂਟ ਦੇ ਬੇਸਿਕ ਢਾਂਚੇ ਵਿਚ ਦੋ ਮੁੱਖ ਭਾਗ ਹੁੰਦੇ ਹਨ, ਜੋ ਕਿ ਹੇਠ ਲਿਖੇ ਅਨੁਸਾਰ ਹਨ:

- 1. Head ਭਾਗ
- 2. Body ਭਾਗ

#### Head ਭਾਗ:

<Head> ਟੈਗ ਇਕ ਕੰਟੇਨਰ ਟੈਗ ਹੈ। ਇਹ <Head> ਟੈਗ ਨਾਲ ਸ਼ੁਰੂ ਹੁੰਦਾ ਹੈ ਅਤੇ </Head> ਟੈਗ ਨਾਲ ਬੰਦ ਹੁੰਦਾ ਹੈ। ਇਸ ਟੈਗ ਵਿਚ ਵੈਬ ਪੇਜ਼ ਸੰਬੰਧੀ ਹੈਡਰ ਸੂਚਨਾ ਹੁੰਦੀ ਹੈ। <Head> ਟੈਗ ਵਿਚ <Title> ਟੈਗ ਲਿਖਿਆ ਜਾਂਦਾ ਹੈ। <Title> ਟੈਗ ਵੈਬ ਪੇਜ਼ ਦਾ ਸਿਰਲੇਖ ਪਰਿਭਾਸ਼ਿਤ ਕਰਨ ਲਈ ਵਰਤਿਆ ਜਾਂਦਾ ਹੈ। ਉਦਾਹਰਣ ਲਈ:

<Head>

<Title> Welcome </Title>

 $<$ /Head>

#### Body ਭਾਗ:

<Body> ਟੈਗ ਦੀ ਵਰਤੋਂ ਡਾਕੁਮੈਂਟ ਦੀ ਬਾਡੀ ਦਿਖਾਉਣ ਲਈ ਕੀਤੀ ਜਾਂਦੀ ਹੈ। ਵੈਬ ਪੇਜ਼ ਦੀ ਸਾਰੀ ਸਮੱਗਰੀ ਇਸ ਟੈਗ ਵਿਚਕਾਰ ਹੀ ਲਿਖੀ ਜਾਂਦੀ ਹੈ। ਇਸ ਟੈਗ ਇਕ ਕੰਟੇਨਰ ਟੈਗ ਹੈ। ਇਹ <Body> ਟੈਗ ਨਾਲ ਸ਼ੁਰੂ ਹੁੰਦਾ ਹੈ ਅਤੇ </Body> ਟੈਗ ਨਾਲ ਬੰਦ ਹੁੰਦਾ ਹੈ। ਉਦਾਹਰਣ ਲਈ:

<Body> Welcome to my web page </Body>

ਇਹ ਦੋਵੇ Head ਅਤੇ Body ਭਾਗਾਂ ਨੂੰ <html> ਅਤੇ </html> ਟੈਗ ਵਿਚਕਾਰ ਰੱਖਿਆ ਜਾਂਦਾ ਹੈ।

HTML ਡਾਕੂਮੈਂਟ ਬਨਾਉਣ ਅਤੇ ਉਸਨੂੰ ਦੇਖਣ ਦੇ ਸਟੈਪ

## ਨੋਟਪੈਡ ਵਿਚ HTML ਡਾਕੂਮੈਂਟ:

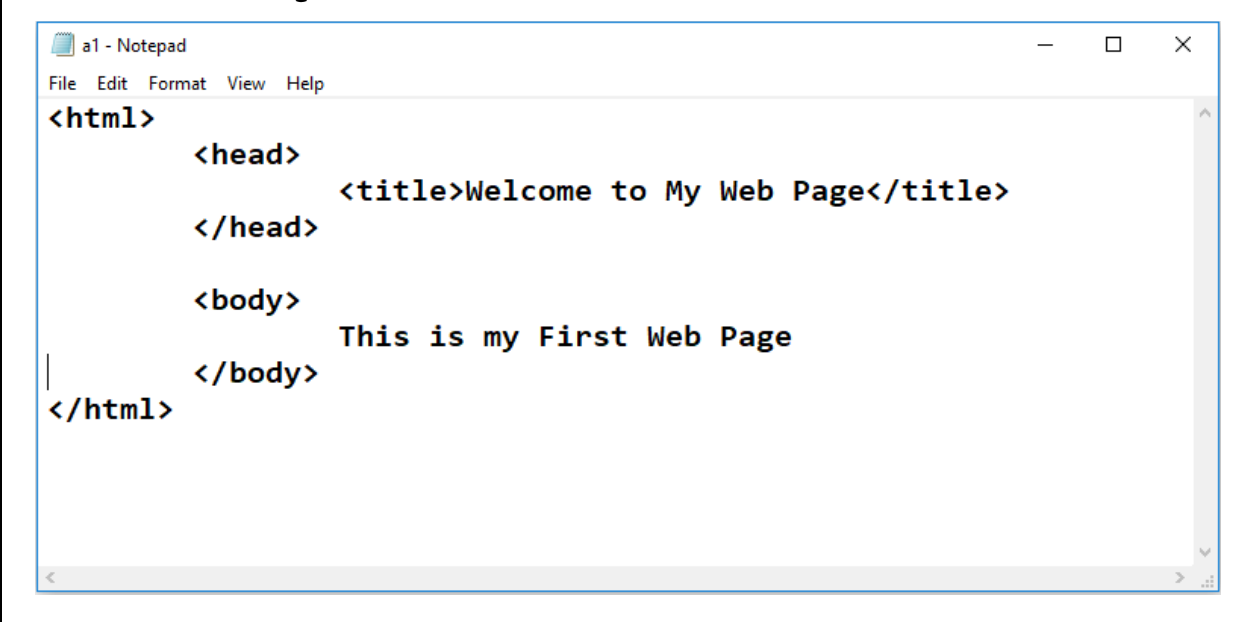

## ਇੰਟਰਨੈਟ ਐਕਸਪਲੋਰਰ ਵੈਬ-ਬ੍ਰਾਊਜ਼ਰ ਵਿਚ HTML ਡਾਕੂਮੈਂਟ:

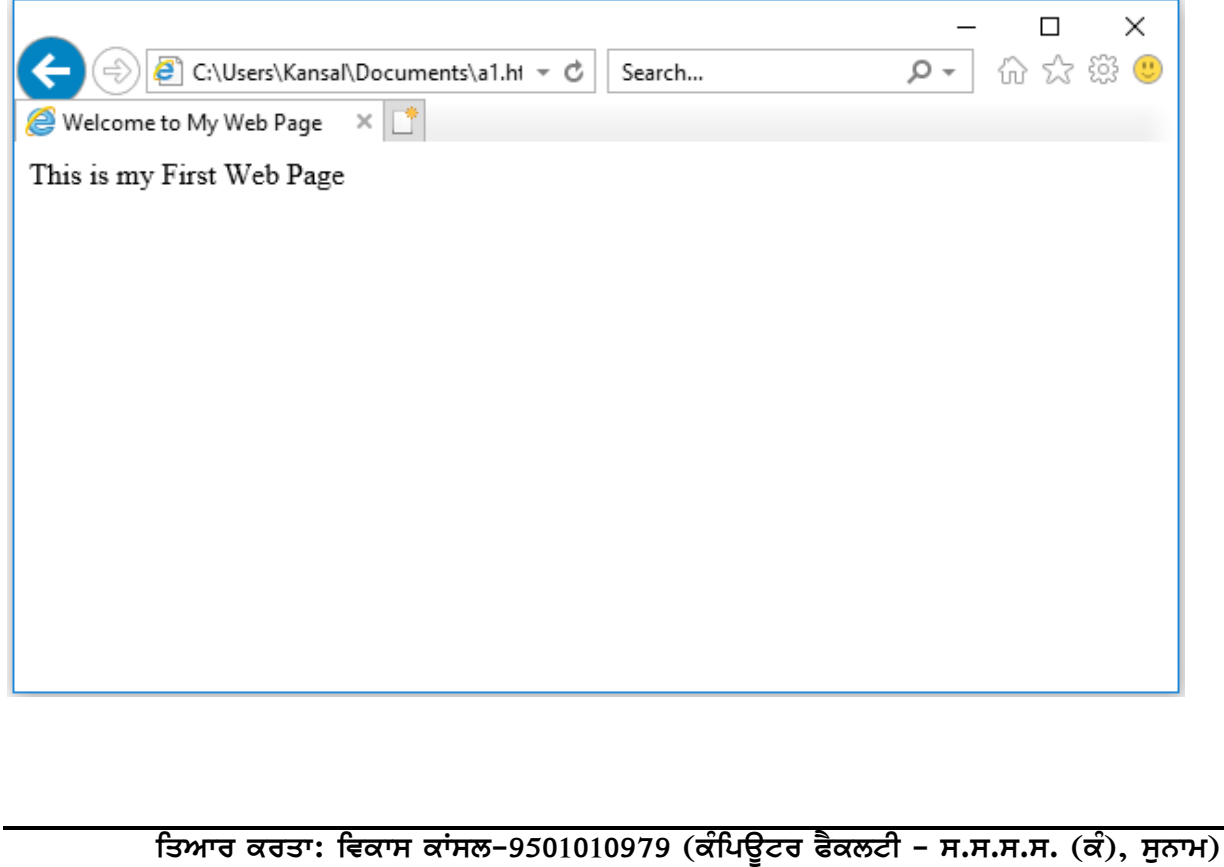

## $4:2$  HTML ਡਾਕੁਮੈਂਟ ਬਨਾਉਣ ਅਤੇ ਉਸਨੂੰ ਦੇਖਣ ਦੇ ਸਟੈਪ ਲਿਖੋ।

ਉੱਤਰ: HTML ਡਾਕੁਮੈਂਟ / ਵੈਬ ਪੇਜ਼ ਸਧਾਰਣ ਟੈਕਸਟ ਫਾਈਲਾਂ ਹੁੰਦੀਆਂ ਹਨ। ਇਹਨਾਂ ਨੂੰ ਕਿਸੇ ਵੀ ਟੈਕਸਟ ਐਡੀਟਰ ਜਾਂ ਵਰਡ ਪ੍ਰੋਸੈਸਰ ਜਿਵੇਂ ਕਿ ਨੋਟਪੈਡ, ਵਰਡਪੈਡ ਆਦਿ ਦੀ ਵਰਤੋਂ ਨਾਲ ਬਣਾਇਆ ਜਾ ਸਕਦਾ ਹੈ। ਵੈਬ ਪੇਜ਼ ਬਨਾਉਣ ਤੋਂ ਬਾਅਦ ਉਸਨੂੰ ਦੇਖਣ ਲਈ ਕਿਸੇ ਵੀ ਵੈਬ-ਬ੍ਰਾਉਜ਼ਰ (ਇੰਟਰਨੈਟ ਐਕਸਪਲੋਰਰ, ਗੂਗਲ ਕਰੋਮ, ਫਾਈਰਫੋਕਸ ਆਦਿ) ਦੀ ਵਰਤੋਂ ਕੀਤੀ ਜਾ ਸਕਦੀ ਹੈ।

## **HTML** ਡਾਕੁਮੈਂਟ ਬਨਾਉਣ ਦੇ ਸਟੈਪ:

- $1.$  Start ਬਟਨ ਤੇ ਕਲਿੱਕ ਕਰੋ।
- 2. All Program ਉਪਰ ਕਲਿੱਕ ਕਰੋ।
- 3. Accessories ਉਪਰ ਕਲਿੱਕ ਕਰੋ।
- 4. Notepad ਉਪਰ ਕਲਿੱਕ ਕਰੋ।
- 5. HTML ਡਾਕੁਮੈਂਟ ਟਾਈਪ ਕਰੋ।
- 6. HTML ਡਾਕੁਮੈਂਟ ਫਾਈਲ ਨੂੰ .html ਐਕਸਟੈਂਸ਼ਨ ਨਾਲ ਸੇਵ ਕਰੋ।

## **HTML fwkUmYNt nUM vYb-bRwaUzr (ieMtrnYt Ayksplorr) ivc dyKx dy stYp:**

- 1. Start ਬਟਨ ਤੇ ਕਲਿੱਕ ਕਰੋ।
- 2. All Program ਓਪਰ ਕਲਿੱਕ ਕਰੋ।
- 3. Internet Explorer ਉਪਰ ਕਲਿੱਕ ਕਰੋ।
- 4. ਵੈਬ ਬ੍ਰਾਉਜ਼ਰ ਖੁਲਣ ਤੋਂ ਬਾਅਦ ਇਸ ਵਿਚ .html ਨਾਲ ਸੇਵ ਕੀਤੀ ਗਈ ਫਾਈਲ ਨੂੰ ਖੋਲੋ।

**f͡з**итਰ ਕਰਤਾ: ਵਿਕਾਸ ਕਾਂਸਲ-9501010979 (ਕੰਪਿਊਟਰ ਫੈਕਲਟੀ – ਸ.ਸ.ਸ.ਸ. (ਕੰ), ਸੁਨਾਮ)

## **vYb pyz n UM Pwrm yt krn leI HTML fwkUmYNt**

#### **notpYf ivc HTML fwkUmYNt:**

```
a1 - Notepad
                                                                                       \Box\timesFile Edit Format View Help
<html>
        <head>
                 <title>Welcome to My Web Page</title>
        </head>
        <body>
        <h1>This is the main Heading</h1>
        <h2>This is the sub heading</h2>
        <b>This is bold text</b>
        <i>This is italic text</i>
        <u>This is underline text</u>
        <p>This is a new paragraph</p>
        <font face="arial" size="4" color="red">This is an example of font</font>
        <hr>
        </body>
\langle/html>
```
## $f$ ਇੰਟਰਨੈਟ ਐਕਸਪਲੋਰਰ ਵਿਚ HTML ਡਾਕੂਮੈਂਟ:

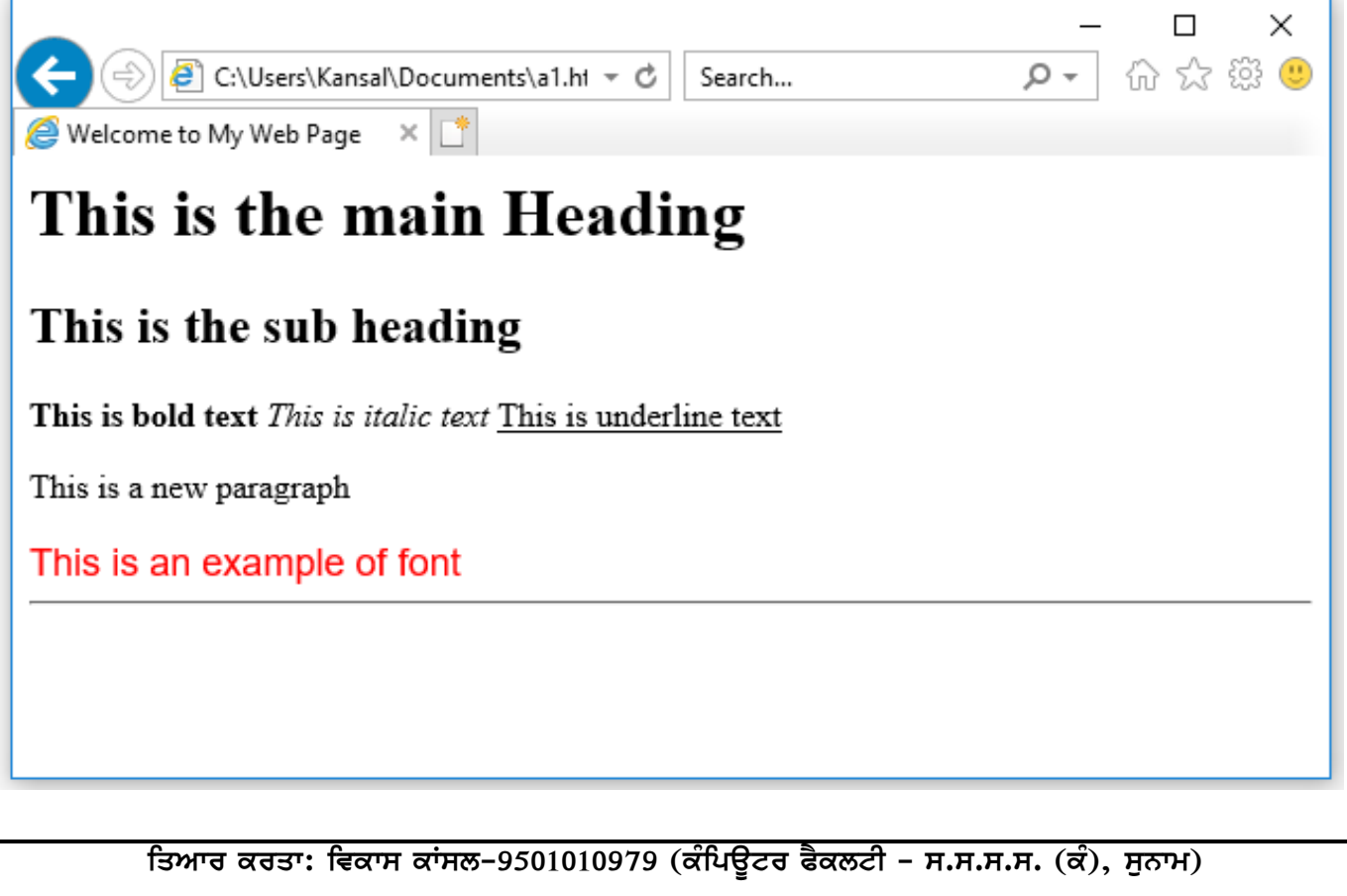

### ਪ੍ਰ:3 ਵੈਬ ਪੇਜ਼ ਨੂੰ ਫਾਰਮੇਟ ਕਰਨ ਲਈ ਇਕ HTML ਡਾਕੁਮੈਂਟ ਤਿਆਰ ਕਰੋ।

ਉੱਤਰ: ਵੈਬ ਪੇਜ਼ ਨੂੰ ਫਾਰਮੇਟ ਕਰਨ ਲਈ ਵੱਖ-ਵੱਖ HTML ਟੈਗਜ਼ ਦੀ ਵਰਤੋਂ ਕੀਤੀ ਜਾਂਦੀ ਹੈ। ਕੁੱਝ ਆਮ ਵਰਤੇ ਜਾਣ ਵਾਲੇ ਫਾਰਮੇਟ ਟੈਗਜ਼ ਇਸ ਪਕਾਰ ਹਨ:

- 1. ਹੈਡਿੰਗ ਟੈਗਜ਼: ਵੈਬ ਪੇਜ਼ ਵਿਚ ਹੈਡਿੰਗਜ਼ ਨੂੰ ਫਾਰਮੇਟ ਕਰਨ ਲਈ 6 ਕਿਸਮਾਂ ਦੇ ਹੈਡਿੰਗ ਟੈਗਜ਼ (<H1> ਤੋਂ <H6>) ਦੀ ਵਰਤੋਂ ਕੀਤੀ ਜਾਂਦੀ ਹੈ। <h1> ਟੈਗ ਹੈਡਿੰਗ ਦਾ ਸਭ ਤੋਂ ਵੱਡਾ ਸਾਈਜ਼ ਹੰਦਾ ਹੈ ਜਦੋਂ ਕਿ <H6> ਸਭ ਤੋਂ ਛੋਟਾ।
- 2. **ਬੋਲਡ, ਇਟੈਲਿਕ ਅਤੇ ਅੰਡਰਲਾਈਨ ਟੈਗਜ਼:** ਇਹਨਾਂ ਕੰਮਾਂ ਲਈ <B>.<I> ਅਤੇ <U> ਟੈਗਜ਼ ਦੀ ਵਰਤੋਂ ਕੀਤੀ ਜਾਂਦੀ ਹੈ।
- 3. ਫੋਂਟ ਟੈਗ: ਫੌਂਟ ਦਾ ਸਾਈਜ਼, ਕਲਰ ਅਤੇ ਸ਼ੇਪ ਬਦਲਣ ਲਈ ਫੌਂਟ ਟੈਗ ਅਤੇ ਇਸਦੇ ਐਟਰੀਬਿਊਟਸ ਦੀ ਵਰਤੋਂ ਕੀਤੀ ਜਾਂਦੀ ਹੈ। <Font> ਟੈਗ ਵਿਚ face, color ਅਤੇ size ਨਾਂ ਦੇ ਐਟਰੀਬਿਊਟਸ ਦੀ ਮਦਦ ਨਾਲ ਵੈਬ ਪੇਜ਼ ਵਿਚ ਫੌਂਟ ਬਦਲੇ ਜਾ ਸਕਦੇ ਹਨ।
- 4. ਪੈਰਾਗ੍ਰਾਫ ਟੈਗ: ਵੈਬ ਪੇਜ਼ ਵਿਚ ਪੈਰਾਗ੍ਰਾਫ ਬਨਾਉਣ ਲਈ <p> ਟੈਗ ਦੀ ਵਰਤੋਂ ਕੀਤੀ ਜਾਂਦੀ ਹੈ।
- 5. **ਹਾਰੀਜੌਂਟਲ ਲਾਈਨ ਟੈਗ:** ਵੈਬ ਪੇਜ਼ ਵਿਚ ਹਾਰੀਜੌਂਟਲ ਲਾਈਨ ਲਗਾਉਣ ਲਈ <HR> ਟੈਗ ਦੀ ਵਰਤੋਂ ਕੀਤੀ ਜਾਂਦੀ ਹੈ।

ਇਹ ਆਮ ਵਰਤੇ ਜਾਣ ਵਾਲੇ ਫਾਰਮੇਟਿੰਗ ਟੈਗਜ਼ ਹਨ ਜਿਨ੍ਹਾਂ ਦੀ ਵਰਤੋਂ ਨਾਲ ਵੈਬ ਪੇਜ਼ ਨੂੰ ਫਾਰਮੇਟ ਕੀਤਾ ਜਾ ਸਕਦਾ ਹੈ। ਇਹਨਾਂ ਟੈਗਜ਼ ਦੀ ਵਰਤੋਂ ਉਦਾਹਰਣ ਪ੍ਰੌਗਰਾਮ ਵਿਚ ਦਿਖਾਈ ਗਈ ਹੈ।

html lists - Notepad  $\Box$ × File Edit Format View Help <html> <head><title>Types of lists</title></head> <body> <h1>Ordered List</h1> <0L Type="1"> <LI>RED **<LI>GREEN** <LI>BLUE  $\langle$ /0L> <h1>Unordered List</h1> <UL Type="disc"> <LI>RED <LI>GREEN <LI>BLUE  $\langle$ /UL> <h1>Definition List</h1> <DL> <DT>HTML</DT> <DD>Hyper Text Markup Language</DD> <DT>CSS</DT> <DD>Cascading Style Sheet</DD>  $\langle$ /DL> </body> </html>

HTML ਵਿਚ ਵੱਖ-ਵੱਖ ਕਿਸਮਾਂ ਦੀਆਂ ਲਿਸਟਾਂ

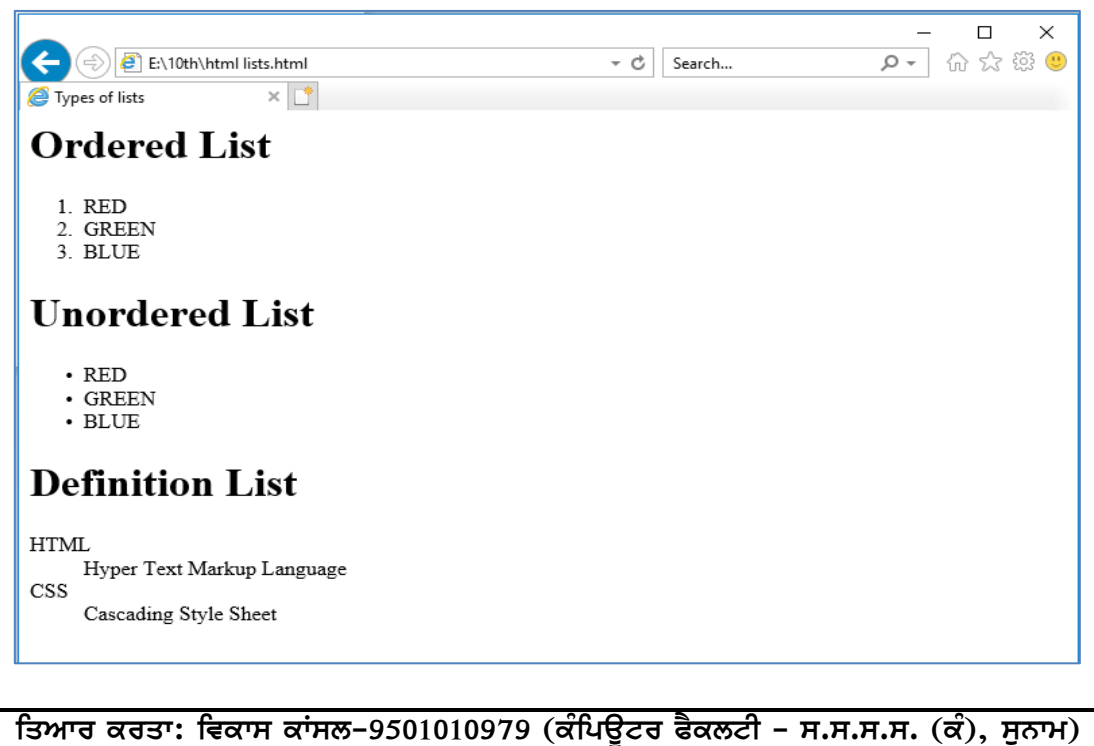

#### ਪ੍ਰ:4 HTML ਵਿਚ ਵੱਖ-ਵੱਖ ਕਿਸਮਾਂ ਦੀਆਂ ਲਿਸਟਾਂ ਨੂੰ ਦਰਸ਼ਾਉਂਦਾ ਹੋਇਆ ਪ੍ਰੋਗਰਾਮ ਤਿਆਰ ਕਰੋ।

ਉੱਤਰ: ਲਿਸਟ/ਸੂਚੀ ਇਕੋ ਵਰਗੀਆਂ ਚੀਜ਼ਾਂ ਦੀ ਸੂਚੀ ਹੁੰਦੀ ਹੈ। HTML ਵਿਚ ਹੇਠਾਂ ਲਿਖਿਆਂ 3 ਪ੍ਰਕਾਰ ਦੀਆਂ ਲਿਸਟਾਂ ਵਰਤੀਆਂ ਜਾਂਦੀਆਂ  $\overline{d}$ ਨ:

- 1. **ਆਰਡਰਡ ਲਿਸਟ**: ਇਹ ਨੰਬਰਡ ਲਿਸਟ ਹੁੰਦੀ ਹੈ। ਇਸ ਲਈ <0L> ਟੈਗ ਦੀ ਵਰਤੋਂ ਕੀਤੀ ਜਾਂਦੀ ਹੈ।
- 2. ਅਨ-ਆਰਡਰਡ ਲਿਸਟ: ਇਹ ਬੁਲੇਟਡ ਲਿਸਟ ਹੁੰਦੀ ਹੈ। ਇਸ ਲਈ <UL> ਟੈਗ ਦੀ ਵਰਤੋਂ ਕੀਤੀ ਜਾਂਦੀ ਹੈ।
- 3. ਡੈਫੀਨੇਸ਼ਨ ਲਿਸਟ: ਇਹ ਸ਼ਬਦਾਂ ਦੀ ਪਰੀਭਾਸ਼ਾ ਦੀ ਲਿਸਟ ਹੁੰਦੀ ਹੈ। ਇਸ ਲਈ <DL> ਟੈਗ ਦੀ ਵਰਤੋਂ ਕੀਤੀ ਜਾਂਦੀ ਹੈ।

ਦਿੱਤਾ ਗਿਆ HTML ਪ੍ਰੋਗਰਾਮ ਵੱਖ – ਵੱਖ ਕਿਸਮਾਂ ਦੀਆਂ ਲਿਸਟਾਂ ਦੀ ਵਰਤੋਂ ਨੂੰ ਦਰਸ਼ਾ ਰਿਹਾ ਹੈ।

**HTML ਵਿਚ ਟੇਬਲਾਂ ਦੀ ਵਰਤੋਂ** 

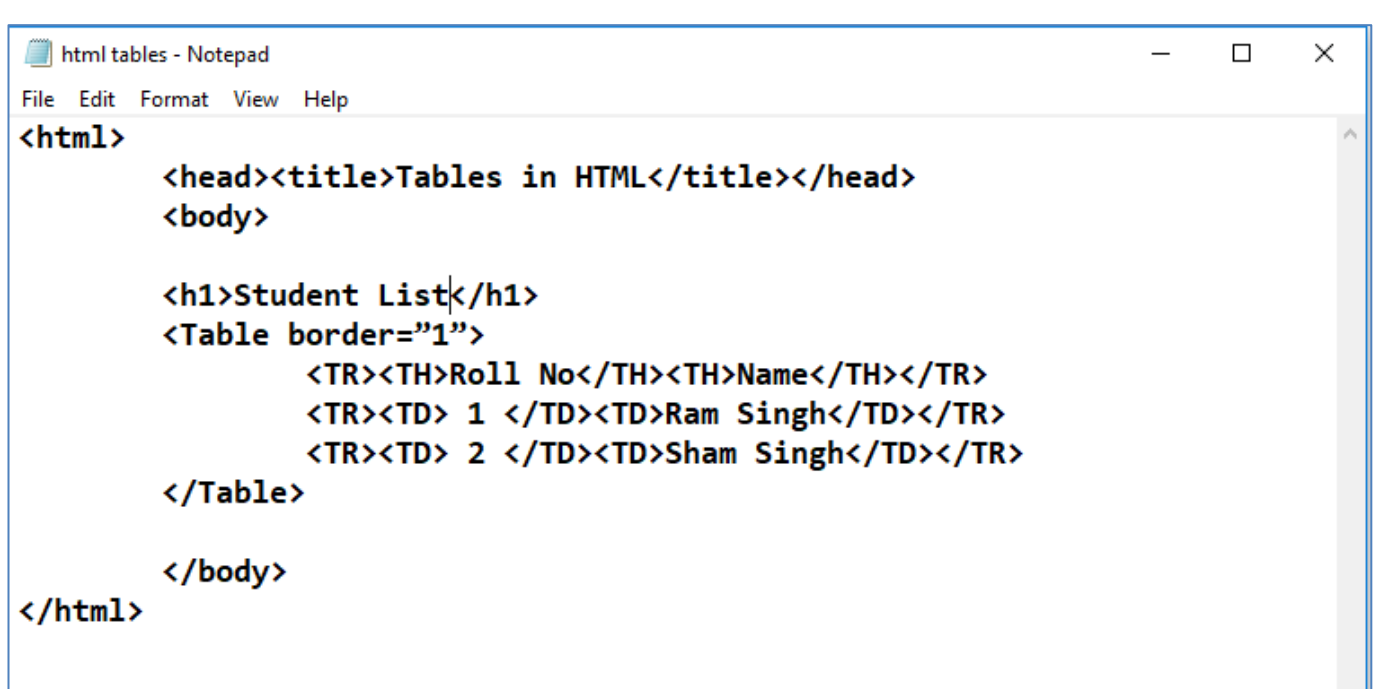

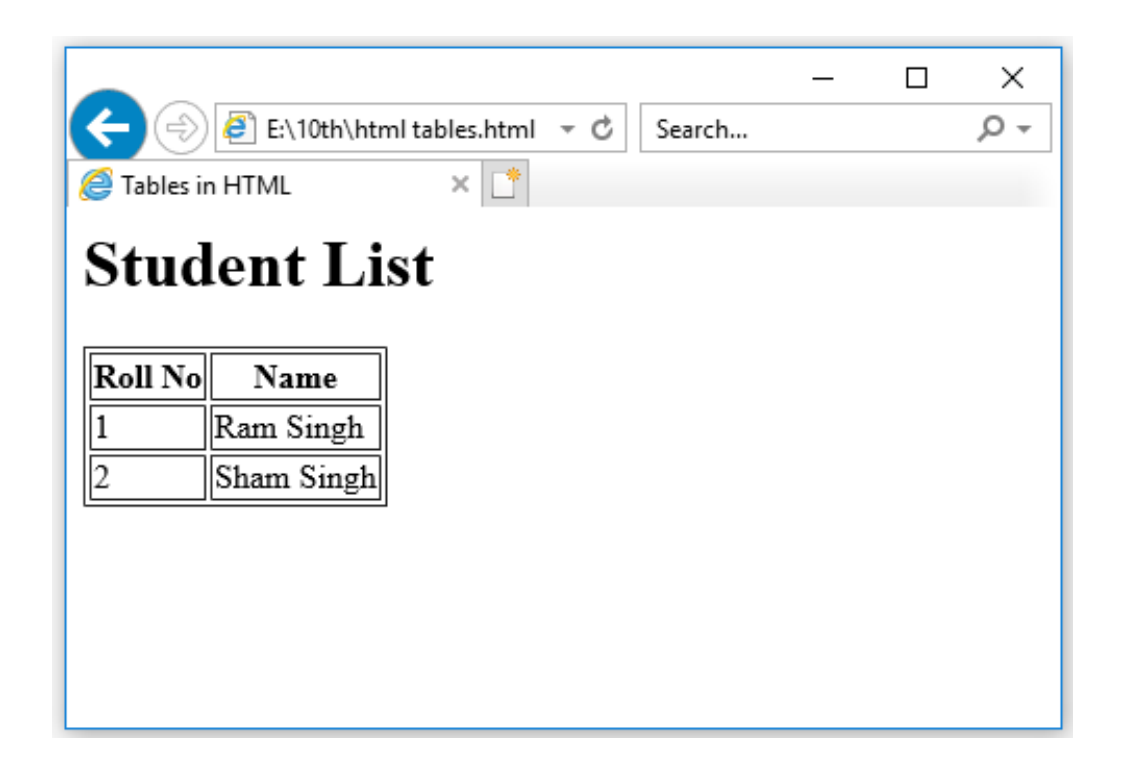

<mark>fਤਿਆਰ ਕਰਤਾ: ਵਿਕਾਸ ਕਾਂਸਲ-9501010979 (ਕੰਪਿਊਟਰ ਫੈਕਲਟੀ – ਸ.ਸ.ਸ.ਸ. (ਕੰ), ਸੁਨਾਮ)</mark>

#### ਪ੍ਰ:5 HTML ਵਿਚ ਟੇਬਲਾਂ ਦੀ ਵਰਤੋਂ ਨੂੰ ਦਰਸ਼ਾਉਂਦਾ ਹੋਇਆ ਪ੍ਰੋਗਰਾਮ ਤਿਆਰ ਕਰੋ।

**ਉੱਤਰ**: ਟੇਬਲ ਬਨਾਉਣ ਲਈ ਹੇਠ ਲਿਖੇ ਟੈਗ ਵਰਤੇ ਜਾਂਦੇ ਹਨ:

- 1. <Table> टै**ਗ**: ਇਸ ਟੈਗ ਦੀ ਵਰਤੋਂ ਟੇਬਲ ਨੂੰ ਸ਼ੁਰੂ ਅਤੇ ਬੰਦ ਕਰਨ ਲਈ ਕੀਤੀ ਜਾਂਦੀ ਹੈ।
- 2. <TR> टै**ਗ**: ਇਸਦਾ ਪੁਰਾ ਨਾਂ ਟੇਬਲ ਰੋਅ ਹੈ। ਇਸ ਦੀ ਵਰਤੋਂ ਟੇਬਲ ਵਿਚ ਰੋਅ ਦਾਖਲ ਕਰਨ ਲਈ ਕੀਤੀ ਜਾਂਦੀ ਹੈ।
- 3. **<TH> ਟੈਗ**: ਇਸਦਾ ਪੂਰਾ ਨਾਂ ਟੇਬਲ ਹੈਡਿੰਗ ਹੈ। ਇਸਦੀ ਵਰਤੋਂ ਟੇਬਲ ਵਿਚ ਕਾਲਮ ਦਾ ਨਾਂ ਲਿਖਣ ਲਈ ਕੀਤੀ ਜਾਂਦੀ ਹੈ।

4. <TD> टैग: ਇਸਦਾ ਪੂਰਾ ਨਾਂ ਟੇਬਲ ਡਾਟਾ ਹੈ। ਇਸਦੀ ਵਰਤੋਂ ਟੇਬਲ ਦੇ ਸੈਲਾਂ ਵਿਚ ਡਾਟਾ ਲਿਖਣ ਲਈ ਕੀਤੀ ਜਾਂਦੀ ਹੈ। ਦਿੱਤਾ ਗਿਆ HTML ਪ੍ਰੋਗਰਾਮ ਟੇਬਲਾਂ ਦੀ ਵਰਤੋਂ ਨੂੰ ਦਰਸ਼ਾ ਰਿਹਾ ਹੈ।

**f͡ਤਆਰ ਕਰਤਾ: ਵਿਕਾਸ ਕਾਂਸਲ-9501010979 (ਕੰਪਿਊਟਰ ਫੈਕਲਟੀ – ਸ.ਸ.ਸ.ਸ. (ਕੰ), ਸੁਨਾਮ)** 

## **HTML ਵਿਚ ਹਾਈਪਰਲਿੰਕ ਦੀ ਵਰਤੋਂ**

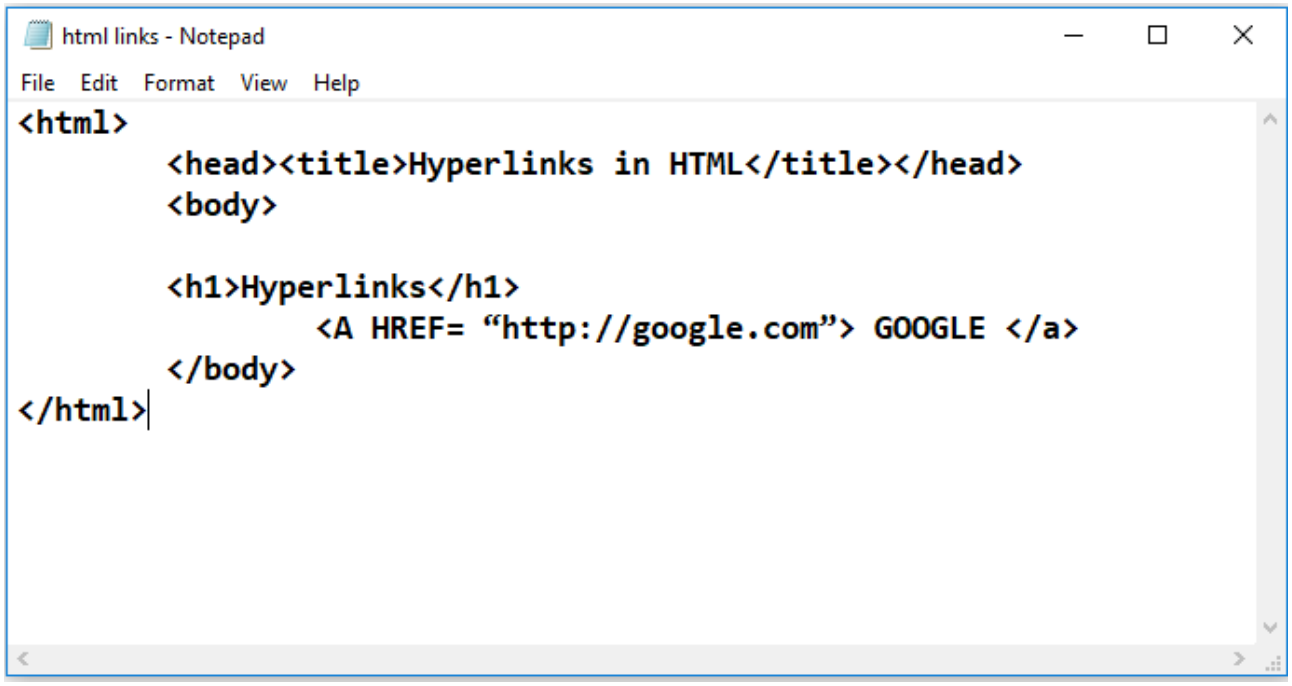

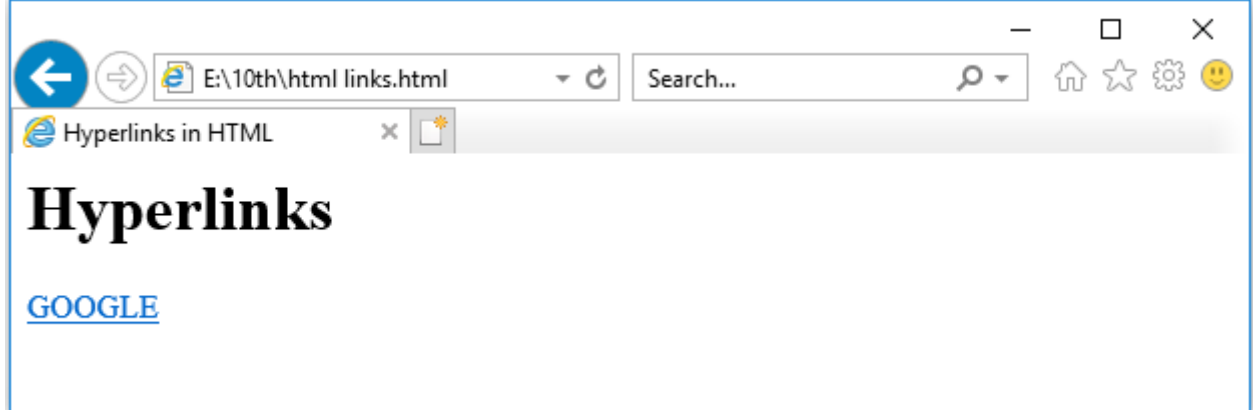

<mark>fਤਆਰ ਕਰਤਾ: ਵਿਕਾਸ ਕਾਂਸਲ-9501010979 (ਕੰਪਿਊਟਰ ਫੈਕਲਟੀ – ਸ.ਸ.ਸ.ਸ. (ਕੰ), ਸੁਨਾਮ)</mark>

## ਪ੍ਰ:6 HTML ਵਿਚ ਦੋ ਵੱਖ-ਵੱਖ ਵੈਬ ਪੇਜਾਂ ਨੂੰ ਕਿਵੇਂ ਜੋੜਿਆ ਜਾਂਦਾ ਹੈ? ਪ੍ਰੋਗਰਾਮ ਸਹਿਤ ਵਰਨਣ ਕਰੋ।

ਉੱਤਰ: ਹਾਈਪਰਲਿੰਕ HTML ਦੀ ਇਕ ਮਹੱਤਵਪੂਰਨ ਵਿਸ਼ੇਸ਼ਤਾ ਹੈ। ਦੋ ਵੱਖ-ਵੱਖ ਵੈਬ ਪੇਜਾਂ ਨੂੰ ਆਪਸ ਵਿਚ ਜੋੜਨ ਲਈ ਹਾਈਪਰਲਿੰਕ ਦੀ ਵਰਤੋਂ ਕੀਤੀ ਜਾਂਦੀ ਹੈ। ਇਹ ਵੈਬਪੇਜ਼ ਵਿਚ ਕਿਸੇ ਟੈਕਸਟ ਜਾਂ ਤਸਵੀਰ ਦਾ ਲਿੰਕ ਦੂਜੇ ਦਸਤਾਵੇਜ਼ ਨਾਲ ਬਣਾਉਂਦਾ ਹੈ।ਹਾਈਪਰਲਿੰਕ ਨੂੰ ਲਿੰਕ ਵੀ ਕਿਹਾ ਜਾਂਦਾ ਹੈ। ਬ੍ਰਾਊਜ਼ਰ ਲਿੰਕ ਨੂੰ ਨੀਲੇ ਰੰਗ ਵਿਚ ਅੰਡਰਲਾਈਨ ਕਰਕੇ ਦਿਖਾਉਂਦਾ ਹੈ। HTML ਵਿਚ ਲਿੰਕ ਬਨਾਉਣ ਲਈ ਐਂਕਰ ਟੈਗ ਦੀ ਵਰਤੋਂ ਕੀਤੀ ਜਾਂਦੀ ਹੈ। ਐਂਕਰ ਟੈਗ ਲਈ <A> ਟੈਗ ਦੀ ਵਰਤੋਂ ਕੀਤੀ ਜਾਂਦੀ ਹੈ। <A> ਟੈਗ ਕੰਟੇਨਰ ਟੈਗ ਹੈ। ਇਸਨੂੰ <A> ਟੈਗ ਨਾਲ ਸ਼ੁਰੂ ਅਤੇ </A> ਟੈਗ ਨਾਲ ਬੰਦ ਕੀਤਾ ਜਾਂਦਾ ਹੈ। ਐਂਕਰ ਟੈਗ ਵਿਚ HREF ਐਟਰੀਬਿਊਟ ਵਰਤਿਆ ਜਾਂਦਾ ਹੈ। ਇਸ ਐਟਰੀਬਿਊਟ ਦੀ ਵਰਤੋਂ ਲਿੰਕ ਕੀਤੇ ਜਾਣ ਵਾਲੇ ਡਾਕਮੈਂਟ ਦਾ ਐਡਰੈਸ ਸੈਟ ਕਰਨ ਲਈ ਕੀਤੀ ਜਾਂਦੀ ਹੈ। ਉਦਾਹਰਣ ਲਈ:

#### <A HREF= "http://google.com"> GOOGLE </a>

ਵੈਬ ਪੇਜਾਂ ਨਾਲ ਕਈ ਵੱਖ-ਵੱਖ ਤਰੀਕਿਆਂ ਨਾਲ ਲਿੰਕ ਬਣਾਏ ਜਾ ਸਕਦੇ ਹਨ। ਇਹਨਾਂ ਦੀਆਂ ਮੁੱਖ ਕਿਸਮਾਂ ਇਸ ਪ੍ਰਕਾਰ ਹਨ:

- 1. ਅੰਦਰੁਨੀ ਲਿੰਕ
- 2. ਬਾਹਰੀ ਲਿੰਕ
- 3. ਤਸਵੀਰ ਨਾਲ ਲਿੰਕ ਬਨਾਉਣਾ।
- 4. ਈ-ਮੇਲ ਨਾਲ ਲਿੰਕ ਕਰਨਾ।

ਦਿੱਤਾ ਗਿਆ ਪ੍ਰੋਗਰਾਮ ਗੁਗਲ ਵੈਬਸਾਈਟ ਨਾਲ ਲਿੰਕ ਨੂੰ ਦਰਸ਼ਾ ਰਿਹਾ ਹੈ। ਜਦੌ ਵੈਬ ਪੇਜ਼ ਵਿਚ GOOGLE ਸ਼ਬਦ ਉਪਰ ਕਲਿੱਕ ਕੀਤਾ ਜਾਵੇਗਾ ਤਾਂ ਵੈਬ ਬ੍ਰਾਉਜ਼ਰ ਗੁਗਲ ਵੈਬਸਾਈਟ ਨੂੰ ਓਪਨ ਕਰ ਦੇਵੇਗਾ।

ਪਬਲੀਸ਼ਰ ਨੂੰ ਸਟਾਰਟ ਕਰਨਾ

## **Start** → **All Programs** → **Microsoft Office 2010** → **Microsoft Publisher 2010**

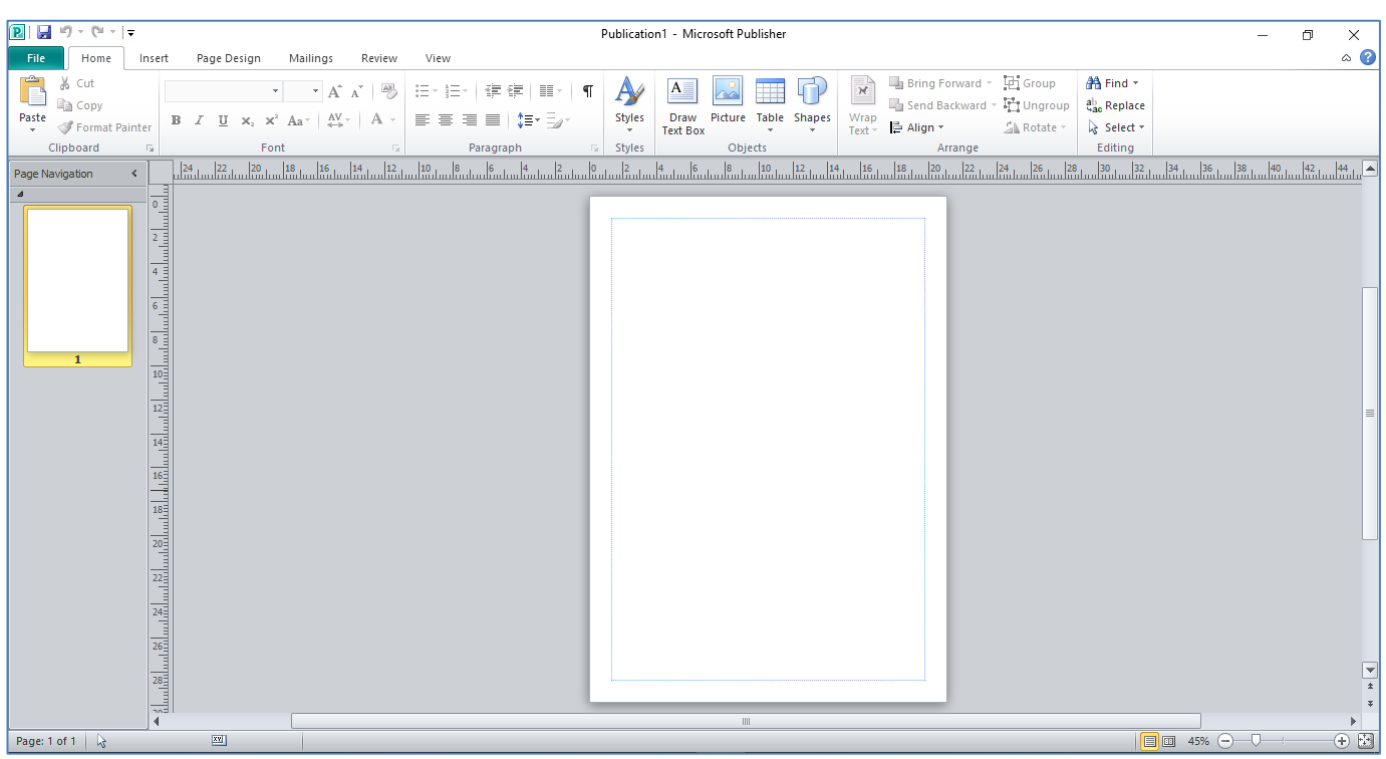

**ਮਾਈਕਰੋਸਾਫਟ ਪਬਲੀਸ਼ਰ ਵਿੰਡੋ** 

<mark>fਤਆਰ ਕਰਤਾ: ਵਿਕਾਸ ਕਾਂਸਲ-9501010979 (ਕੰਪਿਊਟਰ ਫੈਕਲਟੀ – ਸ.ਸ.ਸ.ਸ. (ਕੰ), ਸੁਨਾਮ)</mark>

#### ਪ੍ਰ:7 ਪਬਲੀਸ਼ਰ ਕੀ ਹੈ? ਇਸਨੂੰ ਸਟਾਰਟ ਕਰਨ ਦੇ ਸਟੈਪ ਲਿਖੋ।

ਉੱਤਰ: ਪਬਲੀਸ਼ਰ ਇਕ ਐਪਲੀਕੇਸ਼ਨ ਸਾਫਟਵੇਅਰ ਹੈ। ਇਹ ਮਾਈਕਰੋਸਾਫਟ ਆਫਿਸ ਦਾ ਇਕ ਭਾਗ ਹੈ। ਇਸ ਦੀ ਵਰਤੋਂ ਸੰਦਰ ਅਤੇ ਵਧੀਆ ਪ੍ਰਚਾਰ ਕਰਨ ਵਾਲੇ ਇਸ਼ਤਿਹਾਰਾਂ ਨੂੰ ਬਨਾਉਣ ਲਈ ਕੀਤੀ ਜਾਂਦੀ ਹੈ।ਪਬਲੀਸ਼ਰ ਵਿਚ ਅਸੀਂ ਪੈਂਮਫਲੇਟ, ਲੈਟਰ ਹੈਡ, ਬੈਨਰ, ਨਿਊਜ਼ਲੈਟਰ, ਪੋਸਟਰ, ਕਲੈਂਡਰ, ਨਿਮੰਤਰਣ ਪੱਤਰ ਆਦਿ ਬਣਾ ਸਕਦੇ ਹਾਂ। ਪਬਲੀਸ਼ਰ, ਵਿਜ਼ਾਰਡ ਅਤੇ ਡਿਜ਼ਾਈਨ ਗੈਲਰੀ ਦੀ ਵਰਤੋਂ ਨਾਲ ਜਲਦੀ ਤੋਂ ਜਲਦੀ ਪਬਲੀਕੇਸ਼ਨ ਬਨਾਉਣ ਵਿਚ ਸਾਡੀ ਮਦਦ ਕਰਦਾ ਹੈ।

## ਪਬਲੀਸ਼ਰ ਨੂੰ ਸਟਾਰਟ ਕਰਨਾ:

ਪਬਲੀਸ਼ਰ ਨੂੰ ਸਟਾਰਟ ਕਰਨ ਦੇ ਸਟੈਪ ਹੇਠ ਲਿਖੇ ਅਨੁਸਾਰ ਹਨ:

- 1. Start ਬਟਨ ਉਪਟ ਕਲਿੱਕ ਕਰੋ।
- 2. All Programs ਉਪਰ ਕਲਿੱਕ ਕਰੋ।
- 3. Microsoft Office 2010 ੳਪਰ ਕਲਿੱਕ ਕਰੋ।
- 4. Microsoft Publisher 2010 ਉਪਰ ਕਲਿੱਕ ਕਰੋ।

**f͡з**итਰ ਕਰਤਾ: ਵਿਕਾਸ ਕਾਂਸਲ-9501010979 (ਕੰਪਿਊਟਰ ਫੈਕਲਟੀ – ਸ.ਸ.ਸ.ਸ. (ਕੰ), ਸੁਨਾਮ)

ਜਮਾਤ 10ਵੀਂ (ਕੰਪਿਊਟਰ ਸਾਇੰਸ – PSEB Mohali)

ਪਬਲੀਸ਼ਰ ਵਿਚ ਟੈਂਪਲੇਟਸ ਦਾ ਡਿਜ਼ਾਈਨ ਬਦਲਣਾ

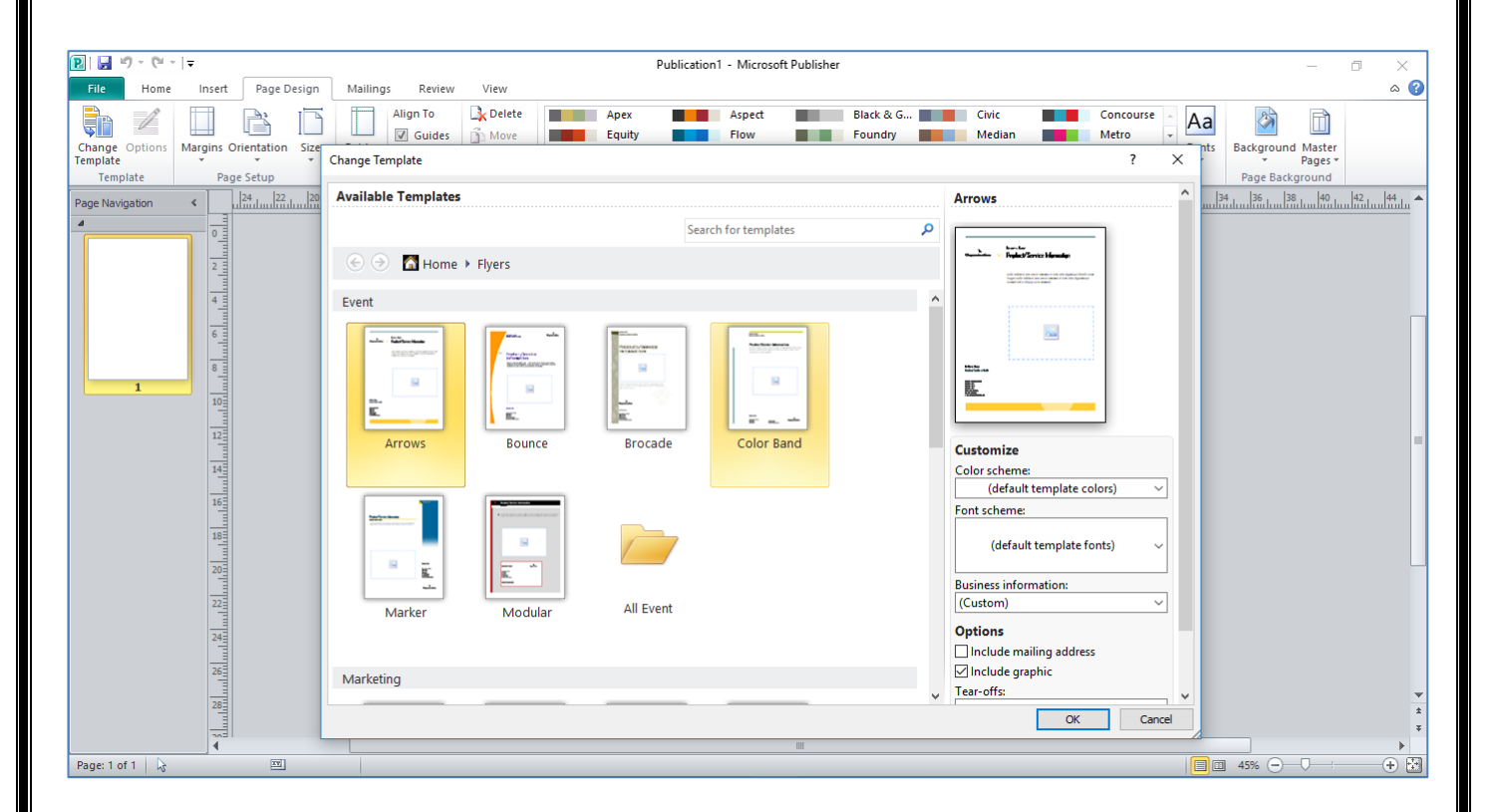

#### ਪ੍ਰ:8 ਪਬਲੀਸ਼ਰ ਵਿਚ ਟੈਂਪਲੇਟਸ ਕੀ ਹੁੰਦੇ ਹਨ? ਪਬਲੀਸ਼ਰ ਵਿਚ ਟੈਂਪਲੇਟ ਦਾ ਡਿਜ਼ਾਇਨ ਬਦਲਣ ਦੇ ਸਟੈਪ ਲਿਖੋ।

ਉੱਤਰ: ਟੈਂਪਲੇਟ ਪਬਲੀਕੇਸ਼ਨ ਦਾ ਡਿਫਾਲਟ ਮਾਡਲ ਹੁੰਦਾ ਹੈ। ਪਬਲੀਸ਼ਰ ਵਿਚ ਟੈਂਪਲੇਟ ਟੁਲ ਦੀ ਮਦਦ ਨਾਲ ਬਹਤੂ ਆਸਾਨੀ ਨਾਲ ਇਕ ਪਬਲੀਕੇਸ਼ਨ ਨੂੰ ਤਿਆਰ ਕੀਤਾ ਜਾ ਸਕਦਾ ਹੈ। ਟੈਂਪਲੇਟ ਵਿਚ ਪਹਿਲਾਂ ਤੋਂ ਹੀ ਤਿਆਰ ਕੀਤੇ ਹੋਏ ਡਿਜ਼ਾਈਨ ਸਟਾਈਲ ਹੁੰਦੇ ਹਨ। ਇਹਨਾਂ ਡਿਜ਼ਾਈਨਾਂ ਨੂੰ ਅਸੀ ਬਿਨ੍ਹਾਂ ਬਦਲਾਵ ਕਿਤੇ ਜਾਂ ਇਹਨਾਂ ਵਿਚ ਬਦਲਾਵ ਕਰਕੇ ਪਬਲੀਕੇਸ਼ਨ ਬਨਾਉਣ ਲਈ ਵਰਤ ਸਕਦੇ ਹਾਂ। Office.com ਤੇ ਬਹੁਤ ਸਾਰੇ ਪ੍ਰਚਲਤ ਟੈਂਪਲੇਟ ਉਲਬਧ ਹਨ ਜਿਨ੍ਹਾਂ ਨੂੰ ਡਾਊਨਲੋਡ ਕਰਕੇ ਅਸੀਂ ਵਧੀਆ ਪਬਲੀਕੇਸ਼ਨ ਆਸਾਨੀ ਨਾਲ ਬਣਾ ਸਕਦੇ ਹਾਂ। <u>ਪਬਲੀਸ਼ਰ ਵਿਚ ਟੈਂਪਲੇਟ ਦਾ ਡਿਜ਼ਾਇਨ ਬਦਲਣ ਦੇ ਸਟੈਪ:</u>

ਪਬਲੀਸ਼ਰ ਵਿਚ ਟੈਂਪਲੇਟ ਦਾ ਡਿਜ਼ਾਇਨ ਵੱਖ-ਵੱਖ ਆਪਸ਼ਨਾਂ ਦੀ ਮਦਦ ਨਾਲ ਬਦਲਿਆ ਜਾ ਸਕਦਾ ਹੈ। ਟੈਂਪਲੇਟ ਡਿਜ਼ਾਇਨ ਵਿਚ ਬਦਲਾਵ ਕਰਨ ਲਈ ਸਟੈਪ ਹੇਠ ਲਿਖੇ ਅਨੁਸਾਰ ਹਨ:

- 1. Page Design ਟੈਬ ਤੇ ਕਲਿੱਕ ਕਰੋ। ਇਸ ਟੈਬ ਵਿਚ ਟੈਂਪਲੇਟ ਵਿਚ ਬਦਲਾਵ ਕਰਨ ਲਈ ਵੱਖ ਵੱਖ ਆਪਸ਼ਨਾਂ ਮੋਜੂਦ ਹਨ ਜਿਨ੍ਹਾਂ ਨਾਲ ਟੈਂਪਲੇਟ ਵਿਚ ਬਦਲਾਵ ਕੀਤਾ ਜਾ ਸਕਦਾ ਹੈ।
- 2. Change Template ਤੇ ਕਲਿੱਕ ਕਰਕੇ ਟੈਂਪਲੇਟ ਨੂੰ ਬਦਲਿਆ ਜਾ ਸਕਦਾ ਹੈ।
- 3. Color Scheme ਰਾਹੀਂ ਟੈਂਪਲੇਟ ਦੇ ਰੰਗਾਂ ਨੂੰ ਬਦਲਿਆ ਜਾ ਸਕਦਾ ਹੈ।
- 4. Font ਗਰੁੱਪ ਰਾਹੀਂ ਟੈਂਪਲੇਟ ਦੇ ਫੌਂਟ ਬਦਲੇ ਜਾ ਸਕਦੇ ਹਨ।

ਪੇਜ਼ ਨੰ: 19

ਜਮਾਤ 10ਵੀਂ (ਕੰਪਿਊਟਰ ਸਾਇੰਸ - PSEB Mohali)

## ਪਬਲੀਕੇਸ਼ਨ ਨੂੰ ਸੇਵ ਕਰਨਾ

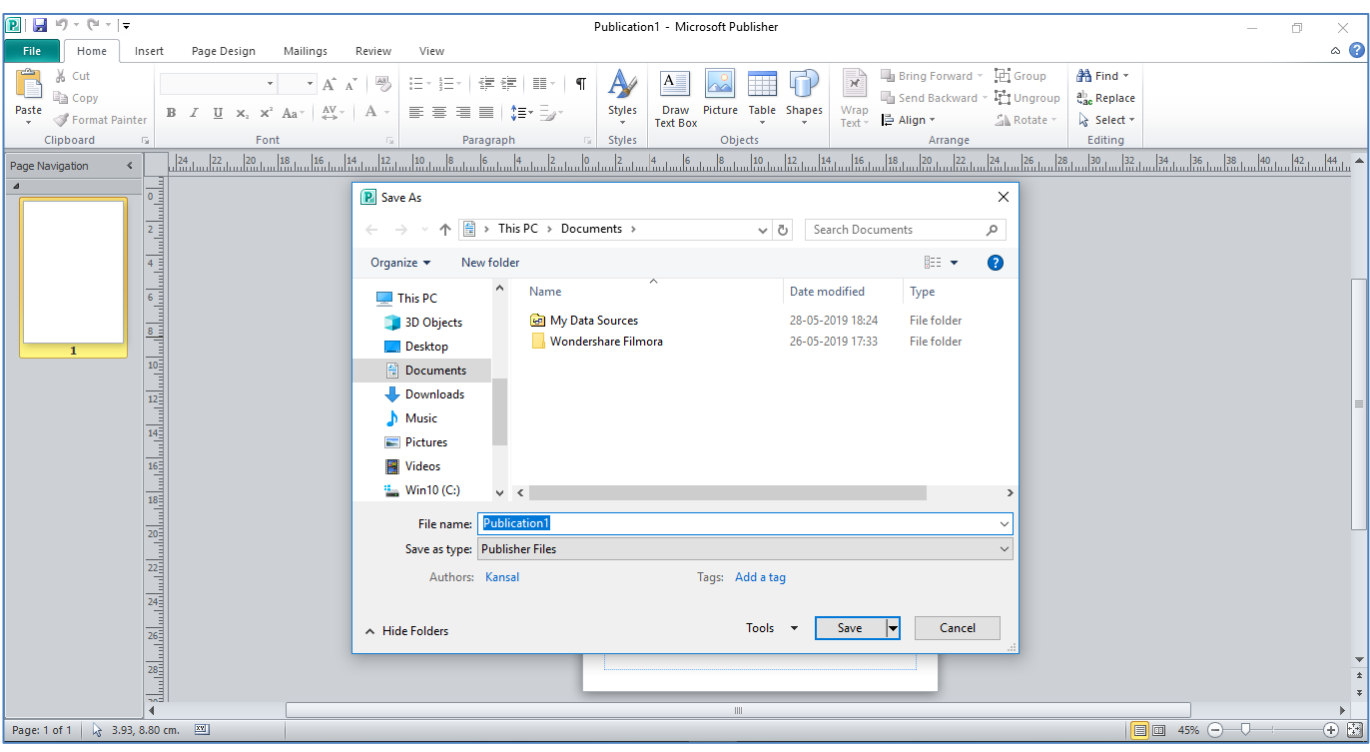

ਤਿਆਰ ਕਰਤਾ: ਵਿਕਾਸ ਕਾਂਸਲ-9501010979 (ਕੰਪਿਊਟਰ ਫੈਕਲਟੀ – ਸ.ਸ.ਸ.ਸ. (ਕੰ), ਸੁਨਾਮ)

## ਪ੍ਰ:9 ਮਾਈਕਰੋਸਾਫਟ ਪਬਲੀਸ਼ਰ ਵਿਚ ਪਬਲੀਕੇਸ਼ਨ ਨੂੰ ਸੇਵ ਕਰਨ ਦੇ ਸਟੈਪ ਲਿਖੋ।

ਉੱਤਰ: ਮਾਈਕਰੋਸਾਫਟ ਪਬਲੀਸ਼ਰ ਵਿਚ ਪਬਲੀਕੇਸ਼ਨ ਨੂੰ ਸੇਵ ਕਰਨ ਦੇ ਸਟੈਪ ਹੇਠ ਲਿਖੇ ਅਨੁਸਾਰ ਹਨ:

- 1. File ਮੀਨੂੰ ਤੇ ਕਲਿੱਕ ਕਰੋ।
- 2. Save ਆਪਸ਼ਨ ਤੇ ਕਲਿੱਕ ਕਰੋ। Save As ਡਾਇਲਾਗ ਬਾਕਸ ਖੁਲੇਗਾ।
- 3. Save As ਡਾਇਲਾਗ ਬਾਕਸ ਵਿਚ ਉਸ ਥਾਂ ਦੀ ਚੌਣ ਕਰੋ ਜਿਥੇ ਅਸੀਂ ਆਪਣੀ ਪਬਲੀਕੇਸ਼ਨ ਨੂੰ ਸੇਵ ਕਰਨਾ ਚਾਹੁੰਦੇ ਹਾਂ।
- 4. FileName ਫੀਲਡ ਵਿਚ ਪਬਲੀਕੇਸ਼ਨ ਦਾ ਨਾਂ ਟਾਈਪ ਕਰੋ।
- 5. Save ਬਟਨ ਤੇ ਕਲਿੱਕ ਕਰੋ।

ਇਸ ਤਰ੍ਹਾਂ ਪਬਲੀਕੇਸ਼ਨ ਸੇਵ ਹੋ ਜਾਵੇਗੀ।

ਤਿਆਰ ਕਰਤਾ: ਵਿਕਾਸ ਕਾਂਸਲ-9501010979 (ਕੰਪਿਊਟਰ ਫੈਕਲਟੀ - ਸ.ਸ.ਸ.ਸ. (ਕੰ), ਸੁਨਾਮ)

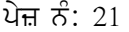

ਪਬਲੀਕੇਸ਼ਨ ਨੂੰ ਪ੍ਰਿੰਟ ਕਰਨਾ

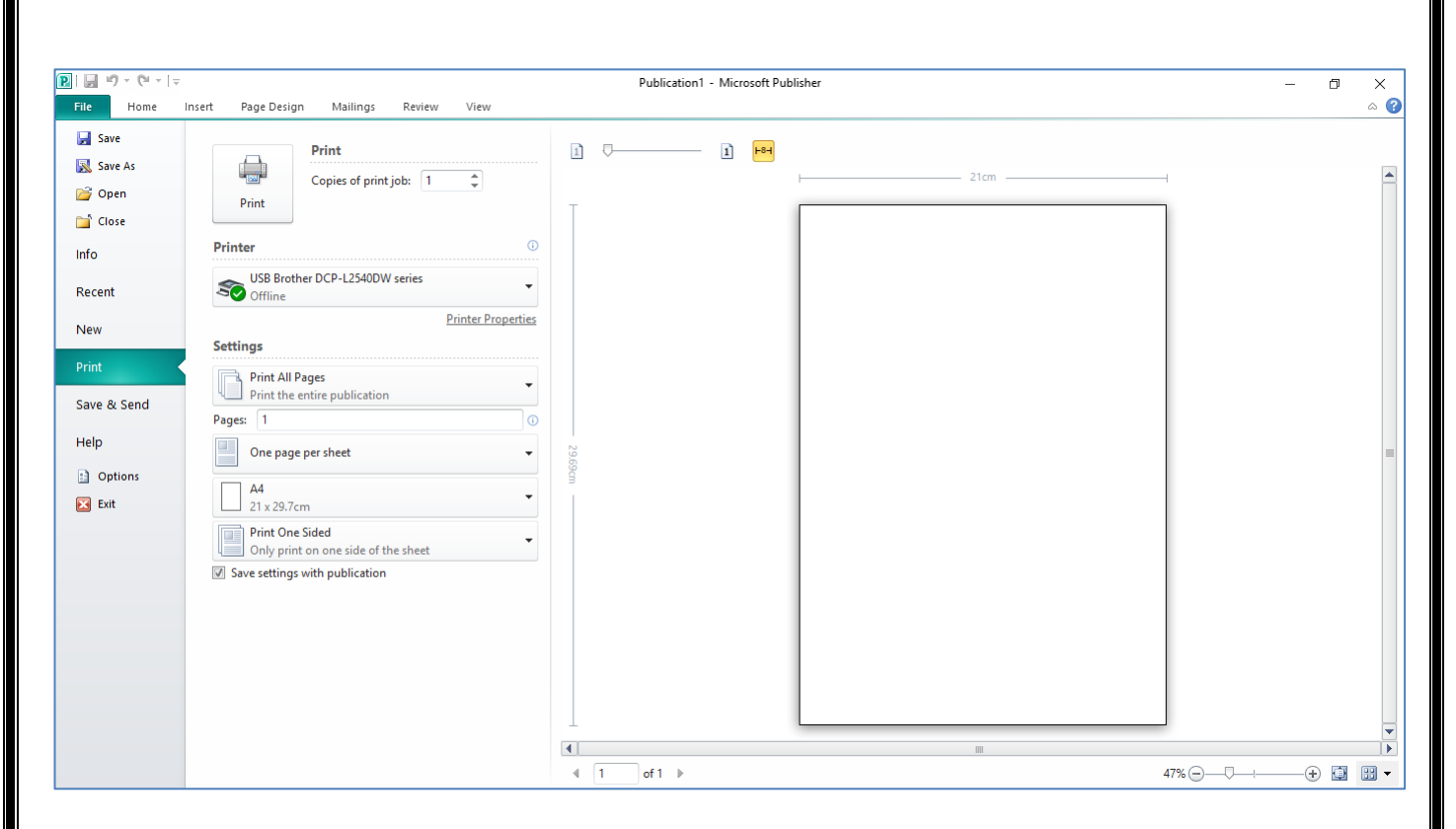

## ਪ੍ਰ:10 ਮਾਈਕਰੋਸਾਫਟ ਪਬਲੀਸ਼ਰ ਵਿਚ ਪਬਲੀਕੇਸ਼ਨ ਨੂੰ ਪ੍ਰਿੰਟ ਕਰਨ ਦੇ ਸਟੈਪ ਲਿਖੋ।

ਉੱਤਰ: ਪਬਲੀਕੇਸ਼ਨ ਪ੍ਰਿੰਟ ਕਰਨ ਦੇ ਸਟੈਪ ਹੇਠ ਲਿਖੇ ਅਨੁਸਾਰ ਹਨ:

- 1. File ਮੀਨੂੰ ਤੇ ਕਲਿੱਕ ਕਰੋ।
- $2.$  Print ਆਪਸ਼ਨ ਤੇ ਕਲਿੱਕ ਕਰੋ।
- 3. ਪ੍ਰਿੰਟ ਦੀਆਂ ਕਾਪੀਆਂ ਦੀ ਗਿਣਤੀ ਭਰੋ।
- 4. ਪ੍ਰਿੰਟ ਨਾਲ ਸੰਬੰਧਤ ਵੱਖ-ਵੱਖ ਸੈਟਿੰਗਾਂ (ਪੇਪਰ ਸਾਈਜ਼, ਪੇਜ਼ ਓਰੀਐਂਟੇਸ਼ਨ ਆਦਿ) ਦੀ ਚੋਣ ਕਰੋ।
- 5. Print ਬਟਨ ਤੇ ਕਲਿੱਕ ਕਰੋ।

**f͡ਤਆਰ ਕਰਤਾ: ਵਿਕਾਸ ਕਾਂਸਲ-9501010979 (ਕੰਪਿਊਟਰ ਫੈਕਲਟੀ – ਸ.ਸ.ਸ.ਸ. (ਕੰ), ਸੁਨਾਮ)** 

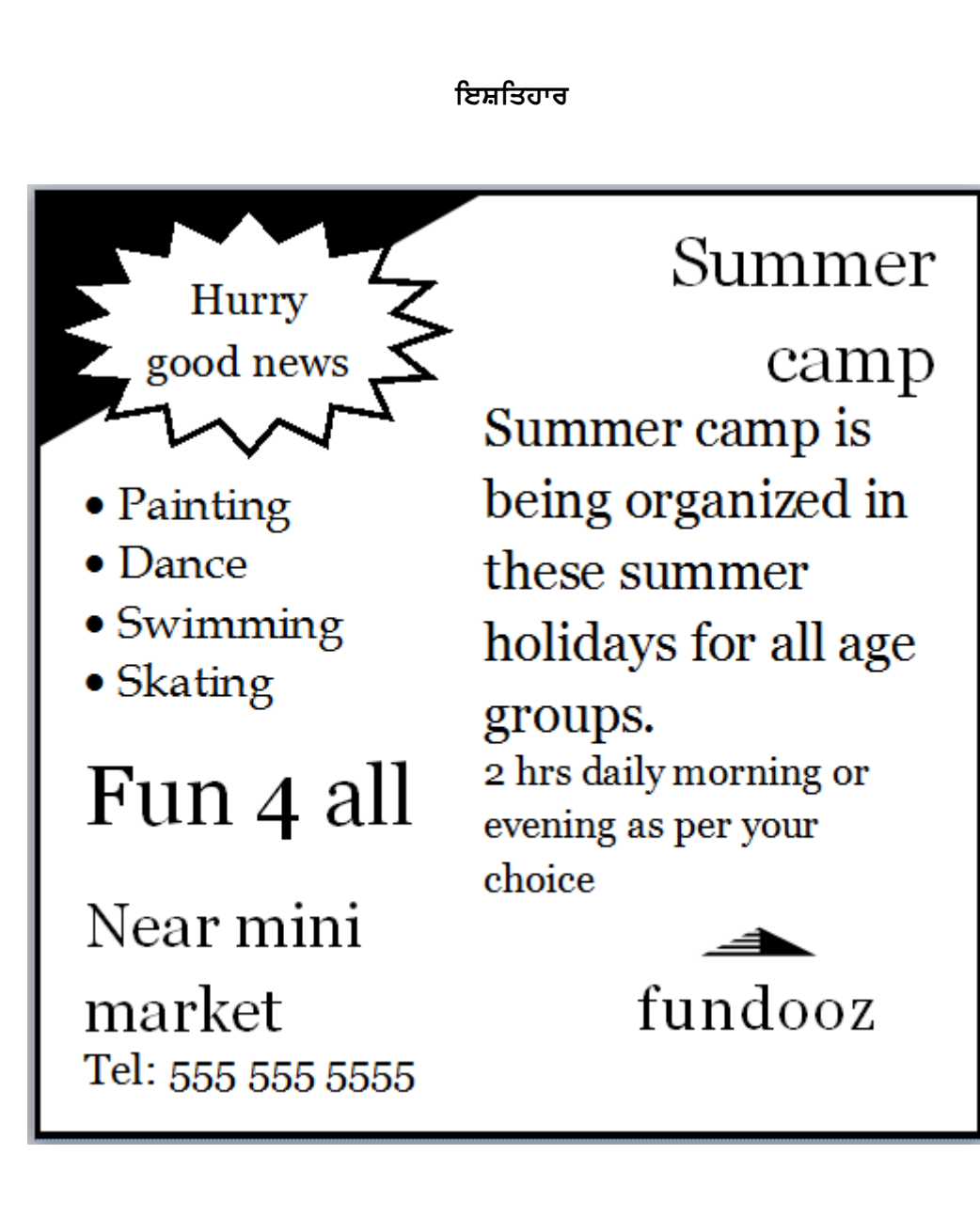

**f͡з**итਰ ਕਰਤਾ: ਵਿਕਾਸ ਕਾਂਸਲ-9501010979 (ਕੰਪਿਊਟਰ ਫੈਕਲਟੀ – ਸ.ਸ.ਸ.ਸ. (ਕੰ), ਸੁਨਾਮ)

## ਪ੍ਰ:11. ਇਸ਼ਤਿਹਾਰ ਕੀ ਹਨ? ਇਸ਼ਤਿਹਾਰਾਂ ਲਈ ਵਰਤੇ ਗਏ ਵੱਖ-ਵੱਖ ਪ੍ਰਿੰਟ ਮੀਡੀਆ ਨੂੰ ਦਸੋ।

ਉੱਤਰ: ਇਸ਼ਤਿਹਾਰ ਨੂੰ ਵਿਗਿਆਪਣ ਵੀ ਕਿਹਾ ਜਾਂਦਾ ਹੈ। ਇਹ ਉਹ ਚੀਜ਼ਾਂ ਹੁੰਦੀਆਂ ਹਨ ਜੋ ਆਪਣੇ ਵੱਲ ਚੰਗੀ ਤਰ੍ਹਾਂ ਧਿਆਨ ਖਿੱਚਦੀਆਂ ਹਨ। ਇਹ ਆਮ ਤੌਰ ਤੇ ਕਿਸੇ ਵਿਗਿਆਪਨ ਏਜੰਸੀ ਦੁਆਰਾ ਡਿਜ਼ਾਈਨ ਕੀਤੇ ਜਾਂਦੇ ਹਨ। ਇਸ਼ਤਿਹਾਰ ਵੱਖ-ਵੱਖ ਮੀਡੀਆ ਦੁਆਰਾ ਸੰਚਾਰਿਤ ਕੀਤੇ ਜਾਂਦੇ ਹਨ। ਇਹਨਾਂ ਨੂੰ ਟੈਲੀਵਿਜ਼ਨ, ਰੇਡੀਓ, ਮੈਗਜ਼ੀਨ ਅਤੇ ਅਖਬਾਰਾਂ ਆਦਿ ਤੇ ਦਿਖਾਇਆ ਜਾਂਦਾ ਹੈ। ਇਸ਼ਤਿਹਾਰਾਂ ਦੀ ਵਰਤੋਂ ਵਪਾਰੀਆਂ ਵੱਲੋਂ ਆਪਣੇ ਉਤਪਾਦਾਂ ਅਤੇ ਸੇਵਾਵਾਂ ਨੂੰ ਪ੍ਰਮੋਟ ਕਰਨ ਲਈ ਕੀਤੀ ਜਾਂਦੀ ਹੈ।ਇਸ਼ਤਿਹਾਰ ਲਈ ਵੱਖ-ਵੱਖ ਪ੍ਰਿੰਟ ਮੀਡੀਆ ਵਰਤੇ ਜਾ ਸਕਦੇ ਹਨ। ਕੁੱਝ ਆਮ ਵਰਤੇ ਜਾਣ ਵਾਲੇ ਪ੍ਰਿੰਟ ਮੀਡੀਆ ਹੇਠਾਂ ਲਿਖੇ ਅਨੁਸਾਰ ਹਨ:

- ਬਰੋਸ਼ਰ  $\bullet$
- ਨਿਊਜ਼ ਲੈਟਰ
- ਬੈਨਰ
- ਕੈਟਾਲਾਗ
- ਫਲਾਇਰ

ਤਿਆਰ ਕਰਤਾ: ਵਿਕਾਸ ਕਾਂਸਲ-9501010979 (ਕੰਪਿਊਟਰ ਫੈਕਲਟੀ - ਸ.ਸ.ਸ.ਸ. (ਕੰ), ਸੁਨਾਮ)

## ਪਬਲੀਸ਼ਰ ਵਿਚ ਬਿਜਨੈਸ ਕਾਰਡ

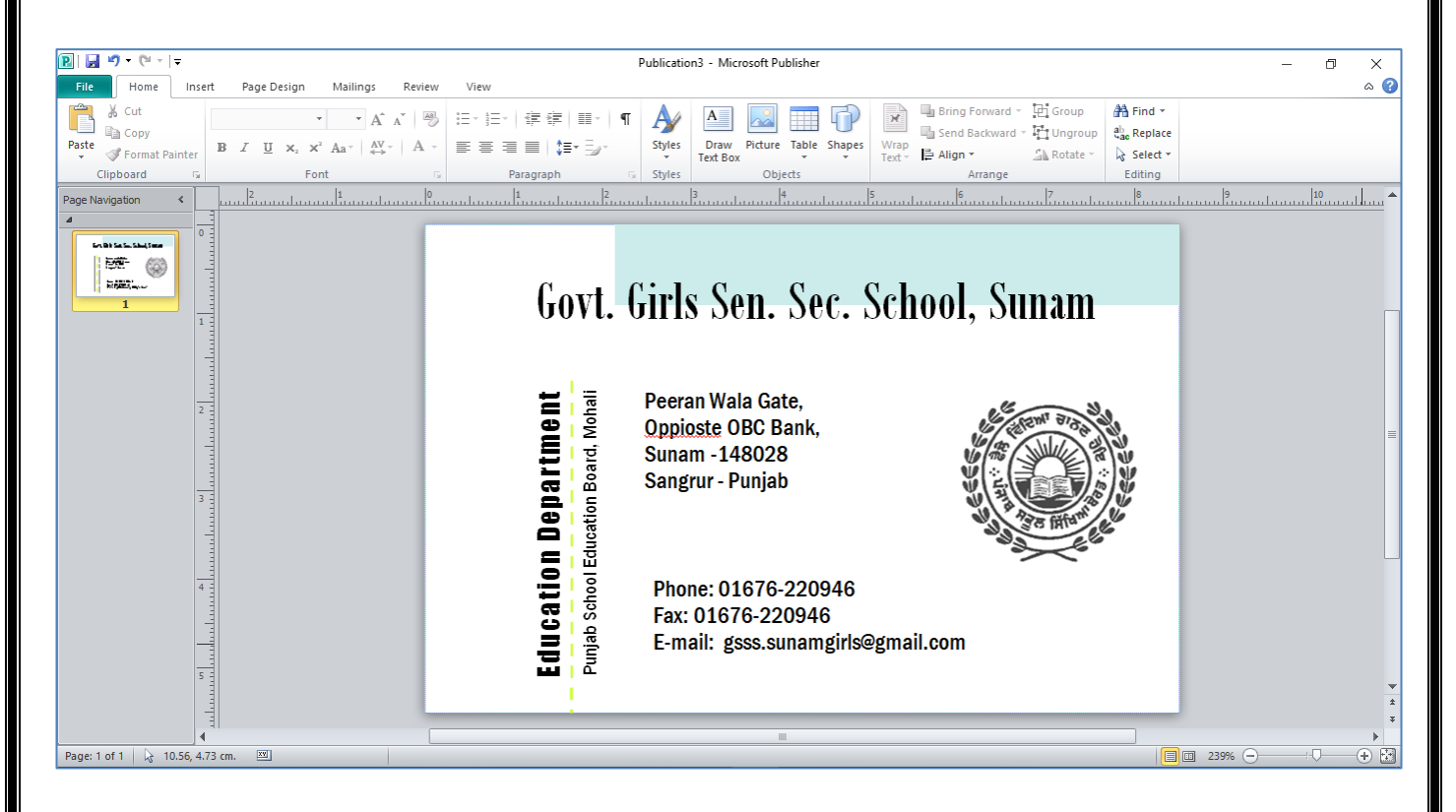

#### $4:12$  ਬਿਜ਼ਨਸ ਕਾਰਡ ਕੀ ਹੁੰਦਾ ਹੈ? ਪਬਲੀਸ਼ਰ ਵਿਚ ਬਿਜ਼ਨਸ ਕਾਰਡ ਬਨਾਉਣ ਲਈ ਕਦਮ ਲਿਖੋ।

ਉ: ਇਹ ਇਕ ਛੋਟਾ ਜਿਹਾ ਕਾਰਡ ਹੁੰਦਾ ਹੈ। ਇਹਨਾਂ ਕਾਰਡਾਂ ਵਿਚ ਇਕ ਕੰਪਨੀ ਜਾਂ ਵਿਅਕਤੀ ਬਾਰੇ ਵਪਾਰਕ ਜਾਣਕਾਰੀ ਹੁੰਦੀ ਹੈ। ਇਹ ਕਾਰਡ ਕਿਸੇ ਵਿਅਕਤੀ ਦੇ ਨਾਂ, ਕਿੱਤੇ, ਜਾਂ ਕਾਰੋਬਾਰੀ ਪਤੇ, ਟੈਲੀਫੋਨ ਨੰਬਰ, ਵੈਬਸਾਈਟ,ਈ-ਮੇਲ ਐਡਰੈਸ ਆਦਿ ਨਾਲ ਛਪਿਆ ਜਾਂਦਾ ਹੈ।ਅਸੀਂ ਪਬਲੀਸ਼ਰ ਵਿਚ ਵੱਖ-ਵੱਖ ਟੈਂਪਲੇਟਸ ਦੀ ਮਦਦ ਨਾਲ ਵੱਖਰੇ-ਵੱਖਰੇ ਡਿਜ਼ਈਨਾਂ ਕਾਰੋਬਾਰੀ ਕਾਰਡ ਅਸਾਨੀ ਨਾਲ ਬਣਾ ਸਕਦੇ ਹਾਂ। ਪਬਲੀਸ਼ਰ ਵਿਚ ਕਾਰੋਬਾਰੀ ਕਾਰਡ ਬਨਾਉਣ ਦੇ ਸਟੈਪ ਹੇਠ ਲਿਖੇ ਅਨੁਸਾਰ ਹਨ:

- 1. File ਟੈਬ ਤੇ ਕਲਿੱਕ ਕਰੋ।
- 2. New ਵਿਚ Business Card ਤੇ ਕਲਿੱਕ ਕਰੋ।
- 3. ਆਪਣੀ ਇੱਛਾ ਅਨੁਸਾਰ ਬਿਜ਼ਨਸ ਕਾਰਡ ਟੈਂਪਲੇਟ ਦੀ ਚੋਣ ਕਰੋ।
- 4. ਬਿਜ਼ਨਸ ਕਾਰਡ ਲਈ ਕਲਰ-ਸਕੀਮ, ਫੌਂਟ-ਸਕੀਮ ਆਦਿ ਦੀ ਚੌਣ ਕਰੋ।
- 5. Create ਆਪਸ਼ਨ ਤੇ ਕਲਿੱਕ ਕਰੋ।
- 6. ਬਿਜਨਸ ਕਾਰਡ ਵਿਚਲੇ ਵਿਵਰਨ ਆਪਣੀ ਜਰੂਰਤ ਅਨੁਸਾਰ ਬਦਲੋ ਅਤੇ ਫਾਈਲ ਨੂੰ Save ਕਰੋ
- 7. ਇਸ ਤਰ੍ਹਾਂ ਕਾਰੋਬਾਰੀ ਕਾਰਡ ਆਸਾਨੀ ਨਾਲ ਤਿਆਰ ਹੋ ਜਾਵੇਗਾ।

ਪੇਜ਼ ਨੰ: 27

ਪਬਲੀਸ਼ਰ ਵਿਚ ਲੇਬਲ

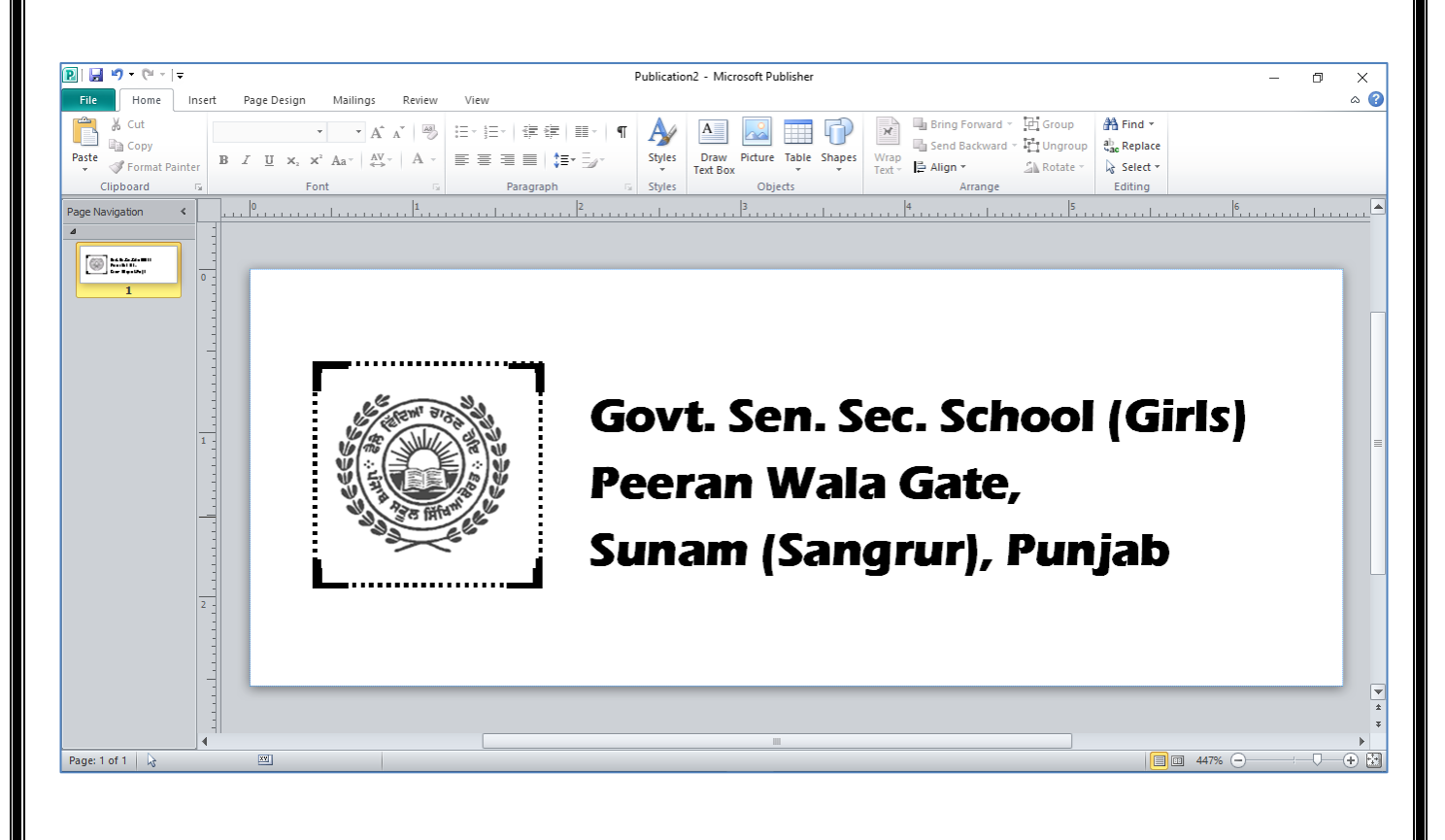

ਤਿਆਰ ਕਰਤਾ: ਵਿਕਾਸ ਕਾਂਸਲ-9501010979 (ਕੰਪਿਊਟਰ ਫੈਕਲਟੀ - ਸ.ਸ.ਸ.ਸ. (ਕੰ), ਸੁਨਾਮ)

## $4:13$ . ਲੇਬਲ ਕੀ ਹੈ? ਲੇਬਲ ਕਿੱਥੇ ਵਰਤੇ ਜਾ ਸਕਦੇ ਹਨ?

ਉ:ਲੇਬਲ ਕਾਗਜ਼/ਕੱਪੜਾ/ਧਾਤੂ ਦਾ ਇੱਕ ਟੂਕੜਾ ਹੁੰਦਾ ਹੈ ਜਿਸ ਨੂੰ ਕੰਟੇਨਰ ਜਾਂ ਕਿਸੇ ਉਤਪਾਦ(ਪ੍ਰੋਡਕਟ)ਤੇ ਲਗਾਇਆ ਜਾ ਸਕਦਾ ਹੈ। ਕਿਸੇ ਕੰਟੇਨਰ ਜਾਂ ਉਤਪਾਦ ਤੇ ਸਿੱਧੀ ਛਪੀ ਜਾਣਕਾਰੀ ਨੂੰ ਵੀ ਲੇਬਲਿੰਗ ਮੰਨਿਆ ਜਾ ਸਕਦਾ ਹੈ। ਲੇਬਲ ਵਿਚ ਉਤਪਾਦ ਦੇ ਨਿਰਮਾਤਾ, ਉਤਪਾਦ ਬਨਣ ਦੀ ਮਿਤੀ, ਇਸਦੀ ਵਰਤੋਂ ਆਦਿ ਸੰਬੰਧੀ ਜਾਣਕਾਰੀ ਮੌਜੂਦ ਹੁੰਦੀ ਹੈ। ਲੇਬਲ ਹੇਠ ਲਿਖੀਆਂ ਚੀਜਾਂ ਲਈ ਵਰਤੇ ਜਾ ਸਕਦੇ ਹਨ:

- ਪ੍ਰੋਡਕਟ (ੳਤਪਾਦ) ਲਈ ਲੇਬਲ  $\bullet$
- ਪੈਕੇਜਿੰਗ ਲਈ ਲੇਬਲ
- ਸੰਪਤੀ ਲਈ ਲੇਬਲ
- ਕੱਪਤੇ ਲਈ ਲੇਬਲ
- ਮੇਲਿੰਗ ਲਈ ਲੇਬਲ
- ਸੁਰੱਖਿਆ ਲਈ ਲੇਬਲ

ਤਿਆਰ ਕਰਤਾ: ਵਿਕਾਸ ਕਾਂਸਲ-9501010979 (ਕੰਪਿਊਟਰ ਫੈਕਲਟੀ - ਸ.ਸ.ਸ.ਸ. (ਕੰ), ਸੁਨਾਮ)

## ਪਬਲੀਸ਼ਰ ਵਿਚ ਲੈਟਰਹੈਡ

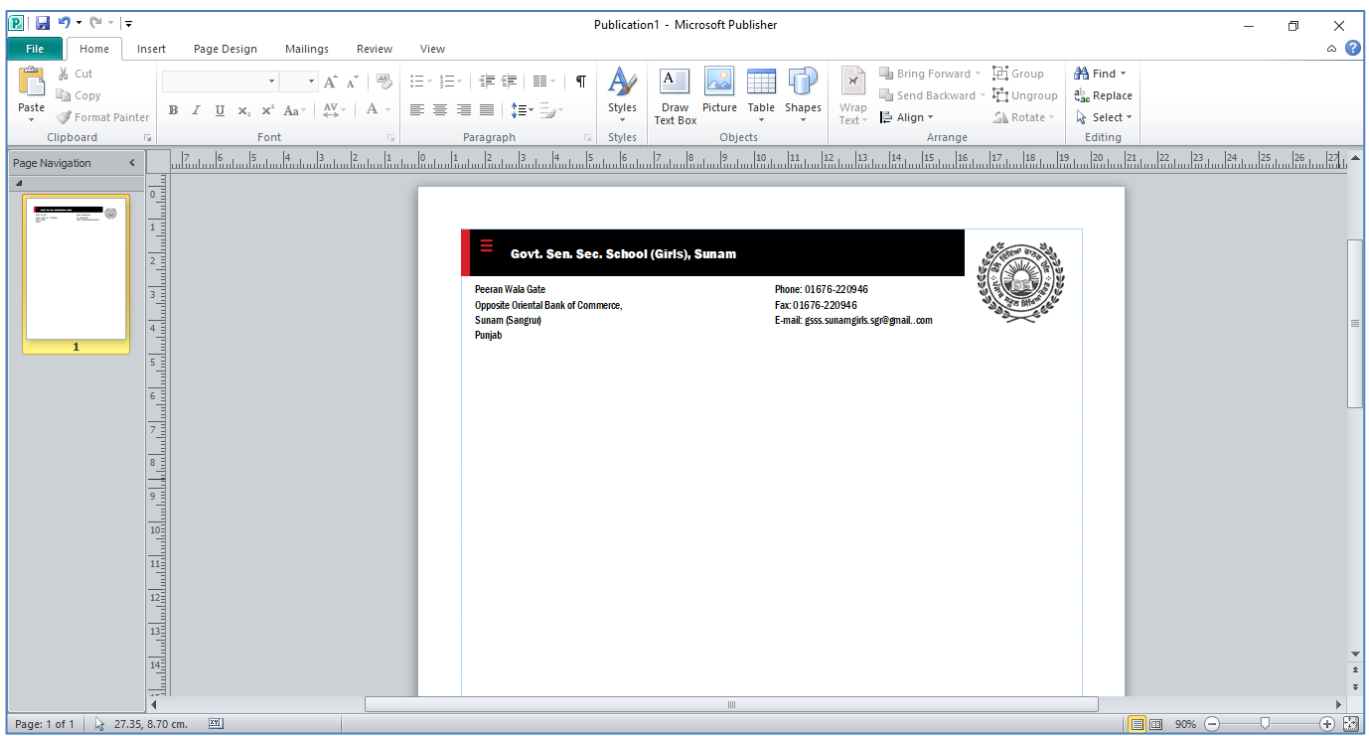

<mark>fਤਆਰ ਕਰਤਾ: ਵਿਕਾਸ ਕਾਂਸਲ-9501010979 (ਕੰਪਿਊਟਰ ਫੈਕਲਟੀ – ਸ.ਸ.ਸ.ਸ. (ਕੰ), ਸੁਨਾਮ)</mark>

#### $4$ :14 ਲੈਟਰਹੈਡ ਕੀ ਹੈ? ਪਬਲੀਸ਼ਰ ਵਿਚ ਲੈਟਰਹੈਡ ਕਿਵੇਂ ਬਨਾਉਣਾ ਹੈ?

ੳ: ਲੈਟਰ ਹੈਂਡ ਇਕ ਸਟੇਸ਼ਨਰੀ ਹੈ ਜਿਸ ੳਪਰ ਕਿਸੇ ਸੰਸਥਾ ਜਾਂ ਵਿਅਕਤੀ ਦਾ ਨਾਂ ਅਤੇ ਪਤਾ ਹੰਦਾ ਹੈ।ਇਸ ਦੀ ਵਰਤੋਂ ਚਿੱਠੀਆਂ ਲਿਖਣ ਲਈ ਕੀਤੀ ਜਾਂਦੀ ਹੈ। ਲੈਟਰ ਹੈਂਡ ਨੂੰ ਮਾਈਕਰੋਸਾਫਟ ਪਬਲੀਸ਼ਰ ਦੀ ਮਦਦ ਨਾਲ ਬਣਾਇਆ ਜਾ ਸਕਦਾ ਹੈ।ਅਸੀਂ ਪਬਲੀਸ਼ਰ ਵਿਚ ਵੱਖ-ਵੱਖ ਟੈਂਪਲੇਟਸ ਦੀ ਮਦਦ ਨਾਲ ਵੱਖਰੇ-ਵੱਖਰੇ ਡਿਜ਼ਈਨਾਂ ਦੇ ਲੈਟਰ ਹੈੱਡ ਅਸਾਨੀ ਨਾਲ ਬਣਾ ਸਕਦੇ ਹਾਂ। ਪਬਲੀਸ਼ਰ ਵਿਚ ਲੈਟਰਹੈਡ ਬਨਾਉਣ ਦੇ ਸਟੈਪ ਹੇਠ ਲਿਖੇ ਅਨੁਸਾਰ ਹਨ:

- 1. File ਟੈਬ ਤੇ ਕਲਿੱਕ ਕਰੋ।
- 2. New ਵਿਚ Letterhead ਤੇ ਕਲਿੱਕ ਕਰੋ।
- 3. ਆਪਣੀ ਇੱਛਾ ਅਨੁਸਾਰ ਲੈਟਰਹੈਡ ਟੈਂਪਲੇਟ ਦੀ ਚੋਣ ਕਰੋ।
- 4. ਲੈਟਹੈਡ ਲਈ ਕਲਰ-ਸਕੀਮ, ਫੌਂਟ-ਸਕੀਮ ਆਦਿ ਦੀ ਚੌਣ ਕਰੋ।
- 5. Create ਆਪਸ਼ਨ ਤੇ ਕਲਿੱਕ ਕਰੋ।
- 6. ਲੈਟਰ ਹੈਡ ਵਿਚਲੇ ਵਿਵਰਨ ਆਪਣੀ ਜਰੂਰਤ ਅਨੁਸਾਰ ਬਦਲੋ।
- 7. ਇਸ ਤਰ੍ਹਾਂ ਲੈਟਰ ਹੈਡ ਆਸਾਨੀ ਨਾਲ ਤਿਆਰ ਹੋ ਜਾਵੇਗਾ।

ਜਮਾਤ 10ਵੀਂ (ਕੰਪਿਊਟਰ ਸਾਇੰਸ - PSEB Mohali)

ਪੇਜ਼ ਨੰ: 31

## ਪਬਲੀਸ਼ਰ ਵਿਚ ਕੈਲੇਡੰਰ

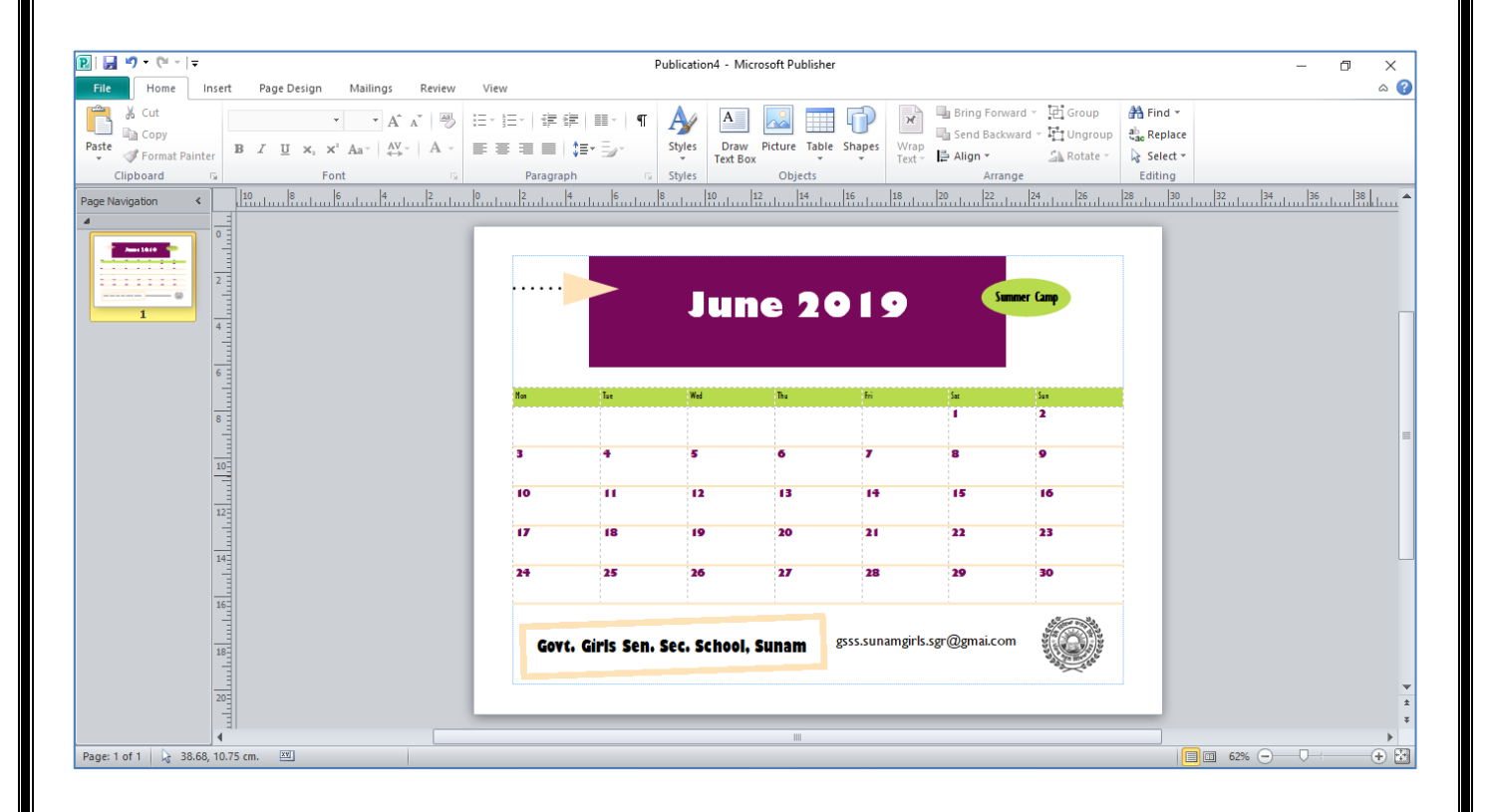

ਤਿਆਰ ਕਰਤਾ: ਵਿਕਾਸ ਕਾਂਸਲ-9501010979 (ਕੰਪਿਊਟਰ ਫੈਕਲਟੀ – ਸ.ਸ.ਸ.ਸ. (ਕੰ), ਸੁਨਾਮ)

## ਪ੍ਰ:15 ਕਲੈਂਡਰ ਕੀ ਹੈ? ਐਮ.ਐਸ. ਪਬਲੀਸ਼ਰ ਵਿਚ ਕਲੈਂਡਰਾਂ ਨੂੰ ਕਿਵੇਂ ਬਣਾਇਆ ਜਾਵੇ?

ਉ: ਕਲੈਂਡਰ ਵੱਖ-ਵੱਖ ਉਦੇਸ਼ਾਂ ਲਈ ਦਿਨਾਂ ਦੇ ਪ੍ਰਬੰਧਨ ਦੀ ਇਕ ਪ੍ਰਣਾਲੀ ਹੈ। ਇਹਨਾਂ ਦੀ ਵਰਤੋਂ ਸਮਾਜਿਕ, ਧਾਰਮਿਕ, ਵਪਾਰਕ ਜਾਂ ਪ੍ਰਸ਼ਾਸਕੀ ਉਦੇਸ਼ਾਂ ਲਈ ਕੀਤੀ ਜਾ ਸਕਦੀ ਹੈ। ਕਲੈਂਡਰ ਵਿਚ ਵੱਖ-ਵਖ ਦਿਨਾਂ ਨੂੰ ਅਨੁਕੂਲ ਨਾਂ ਦਿਤੇ ਜਾ ਸਕਦੇ ਹਨ। ਕਲੈਂਡਰਾਂ ਦੀ ਵਰਤੋਂ ਅਸੀਂ ਆਪਣੇ ਨਿੱਜੀ ਸ਼ਡਿਊਲ ਅਤੇ ਗਤੀਵਿਧੀਆਂ ਦੇ ਪ੍ਰਬੰਧਨ ਲਈ ਵੀ ਕਰ ਸਕਦੇ ਹਾਂ।ਅਸੀਂ ਪਬਲੀਸ਼ਰ ਵਿਚ ਵੱਖ-ਵੱਖ ਟੈਂਪਲੇਟਸ ਦੀ ਮਦਦ ਨਾਲ ਵੱਖਰੇ-ਵੱਖਰੇ ਡਿਜ਼ਈਨਾਂ ਦੇ ਕਲੈਂਡਰ ਅਸਾਨੀ ਨਾਲ ਬਣਾ ਸਕਦੇ ਹਾਂ। ਪਬਲੀਸ਼ਰ ਵਿਚ ਕਲੈਂਡਰ ਬਨਾਉਣ ਦੇ ਸਟੈਪ ਹੇਠ ਲਿਖੇ ਅਨੁਸਾਰ ਹਨ:

- 1. File ਟੈਬ ਤੇ ਕਲਿੱਕ ਕਰੋ।
- 2. New ਵਿਚ Calender ਤੇ ਕਲਿੱਕ ਕਰੋ।
- 3. ਆਪਣੀ ਇੱਛਾ ਅਨੁਸਾਰ ਕਲੈਂਡਰ ਟੈਂਪਲੇਟ ਦੀ ਚੋਣ ਕਰੋ।
- 4. ਕਲੈਂਡਰ ਲਈ ਕਲਰ-ਸਕੀਮ, ਫੌਂਟ-ਸਕੀਮ ਆਦਿ ਦੀ ਚੌਣ ਕਰੋ।
- 5. Create ਆਪਸ਼ਨ ਤੇ ਕਲਿੱਕ ਕਰੋ।
- 6. ਕਲੈਂਡਰ ਦੇ ਵਿਵਰਨ ਆਪਣੀ ਜਰੂਰਤ ਅਨੁਸਾਰ ਬਦਲੋ।
- 7. ਇਸ ਤਰ੍ਹਾਂ ਕਲੈਂਡਰ ਆਸਾਨੀ ਨਾਲ ਤਿਆਰ ਹੋ ਜਾਵੇਗਾ।